# **Superintendent / Executive Engineer**

### **1. Home**

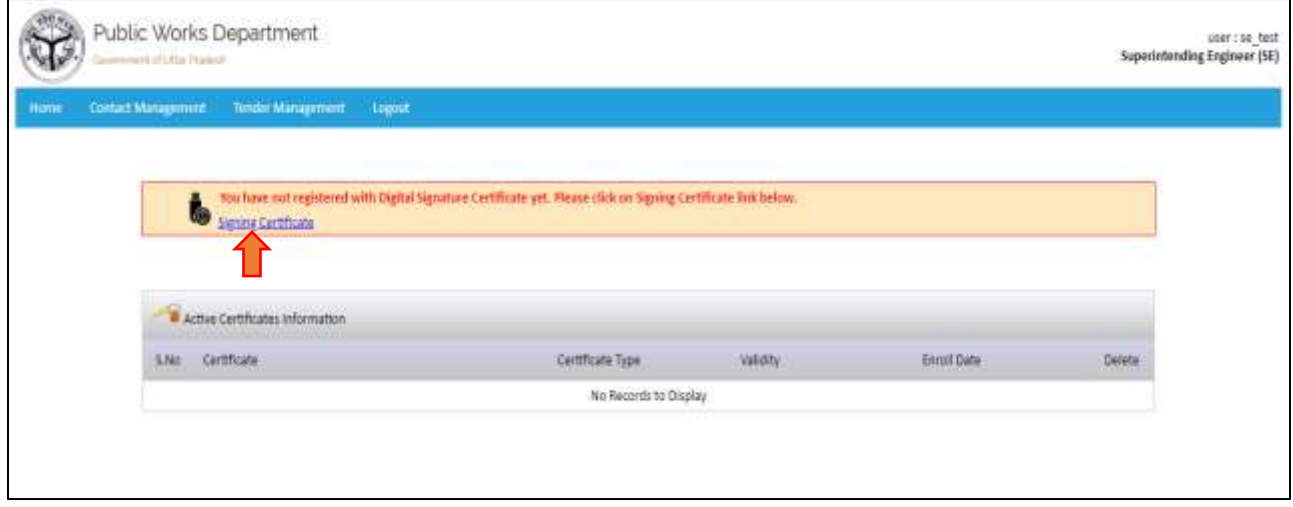

To register the DSC Click on Signing Certificate and follow the steps as follow

NOTE: Please use Internet Explorer to register the digital Signing Certificate

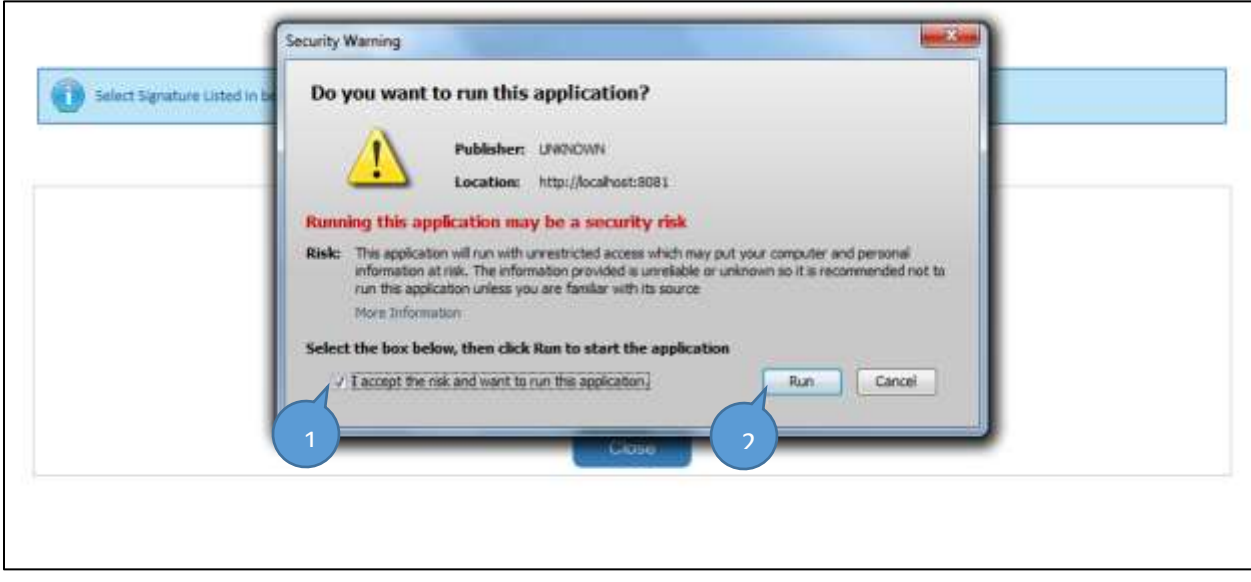

Click on Check box and then click on Run button to start.

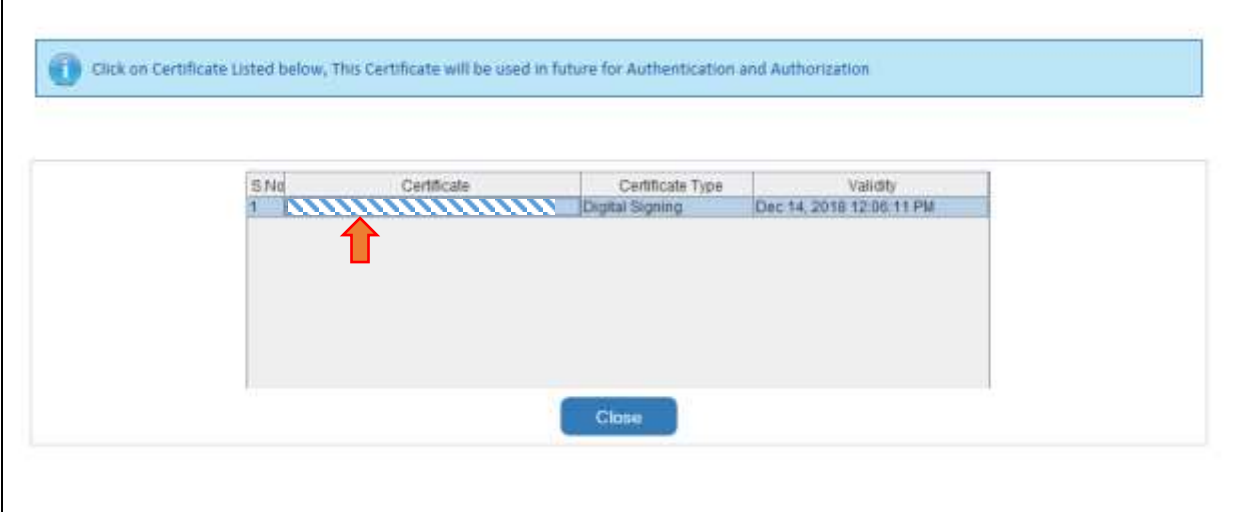

- Lists the Signing Certificate which is being to register.
- Click on the certificate tab to proceed.

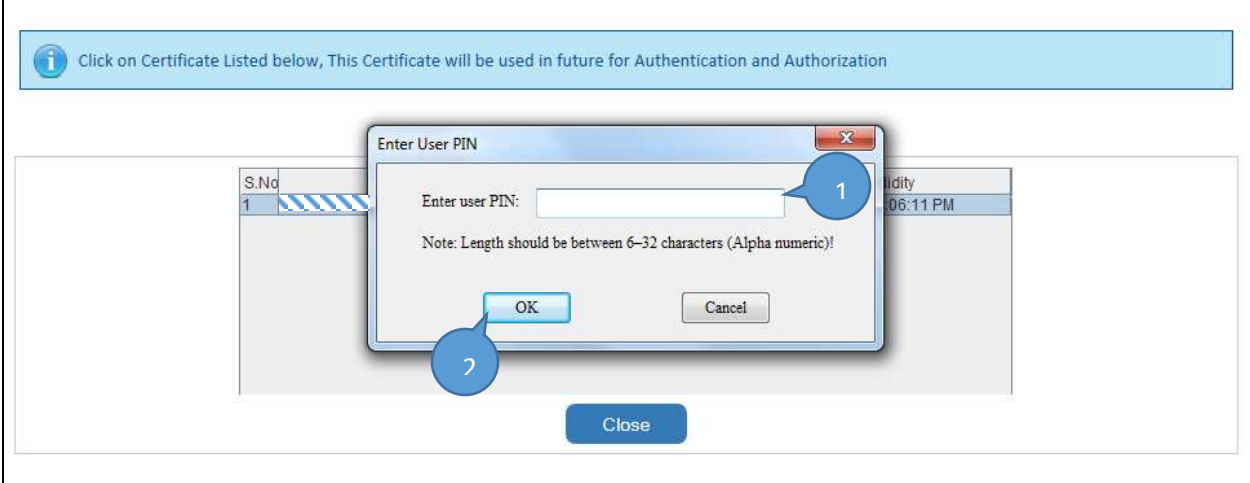

- Enter the User PIN and then Click on ok
- And Follow the process

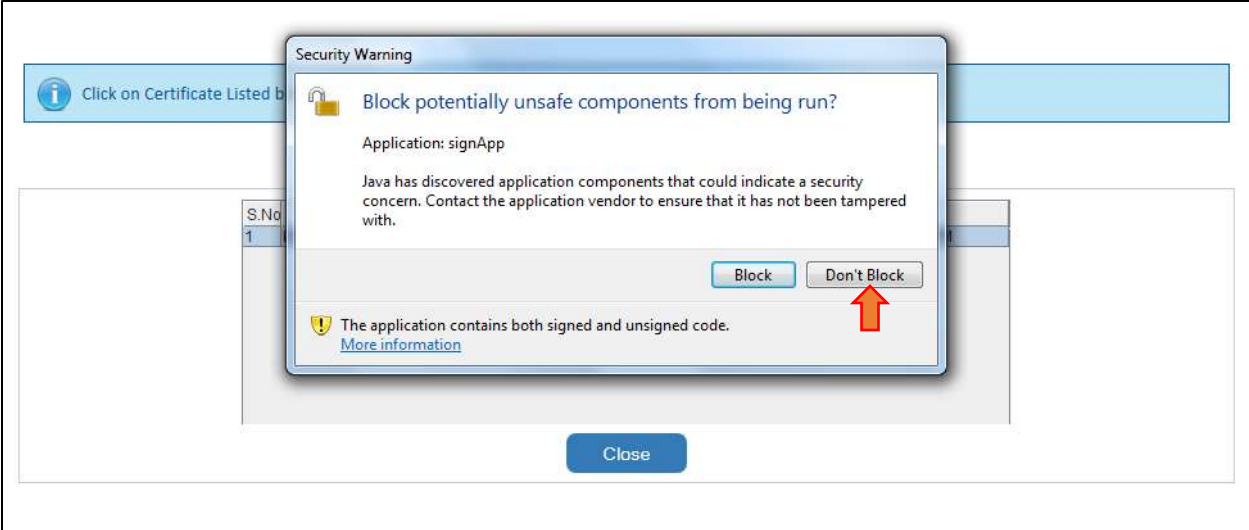

- Click on Don't Block button to add Signing Certificate

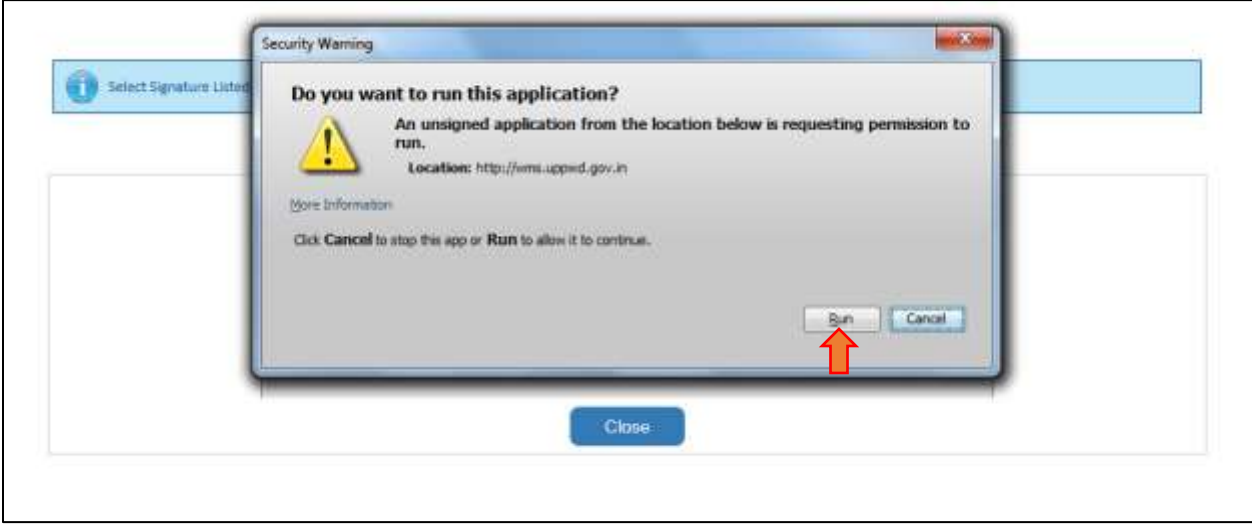

- Click on Run button to register the signing certificate

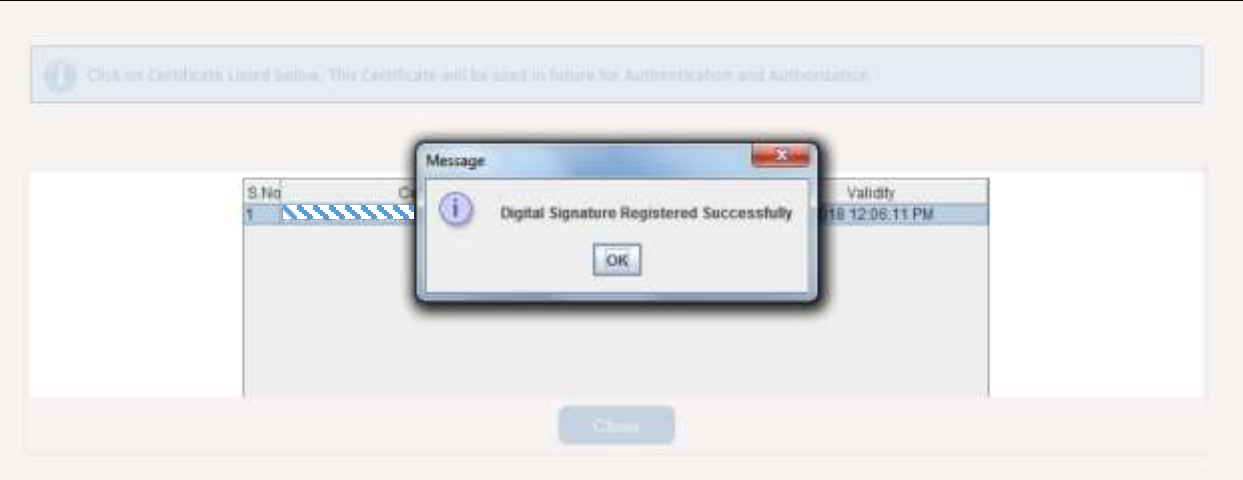

- After Completing the process Registration Successfully of Signing Certificate

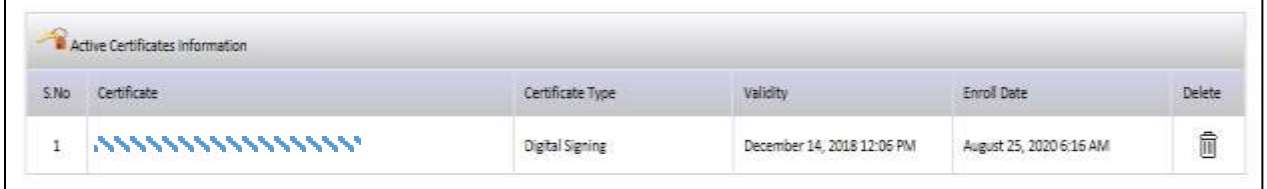

- After Completing process of register signing certificate shows on home screen

#### **2. Find Contractor**

## 1.1 Enter Contractor Name to search

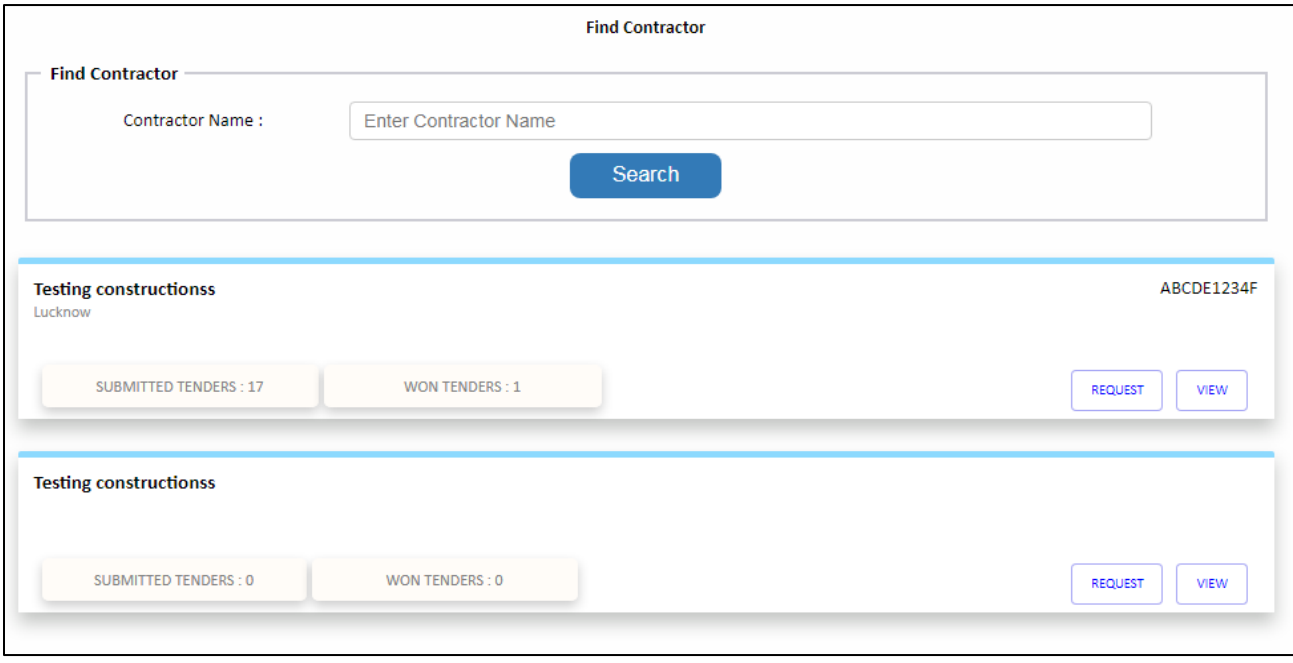

### 1.2 Click on Request button to see all contractor requests

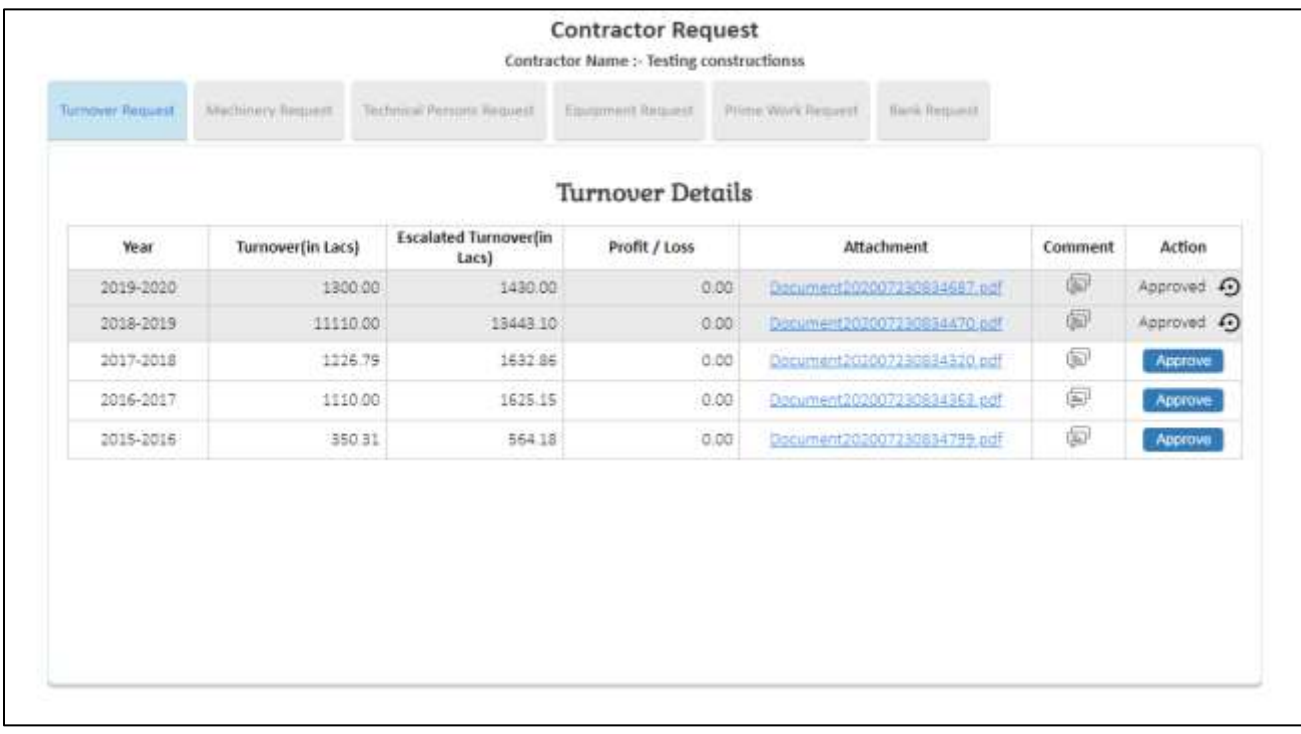

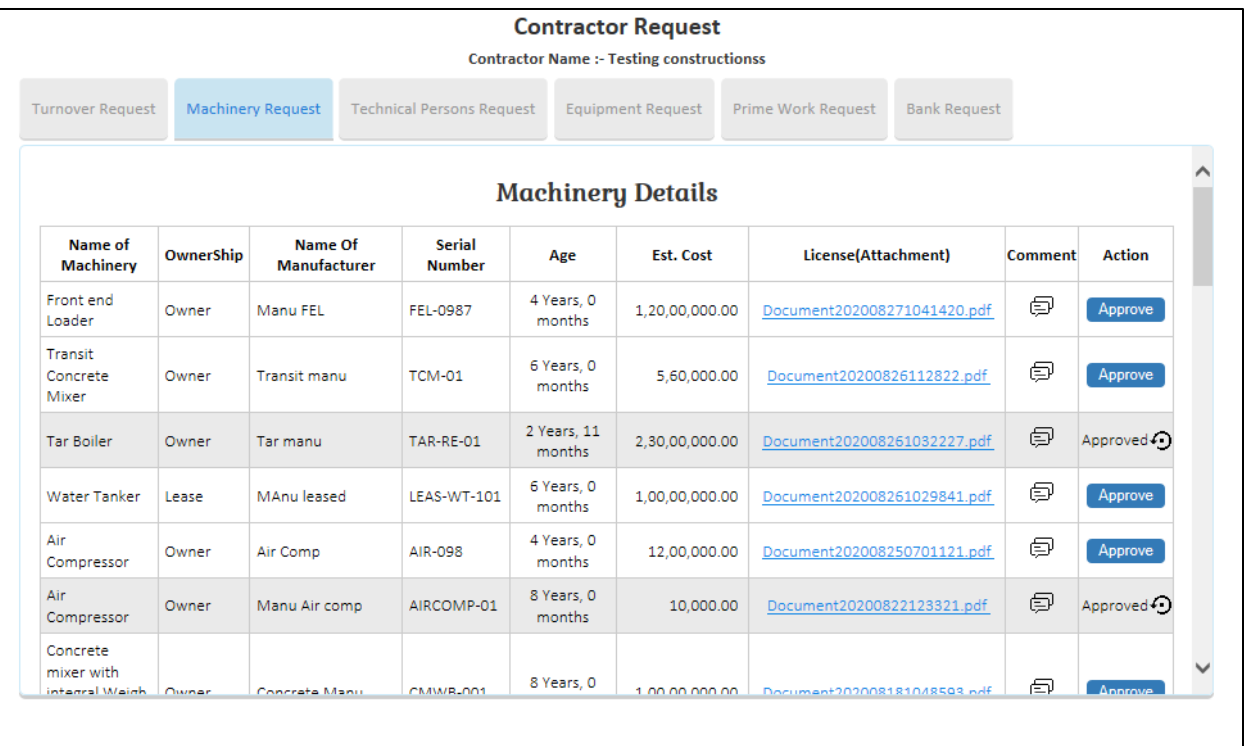

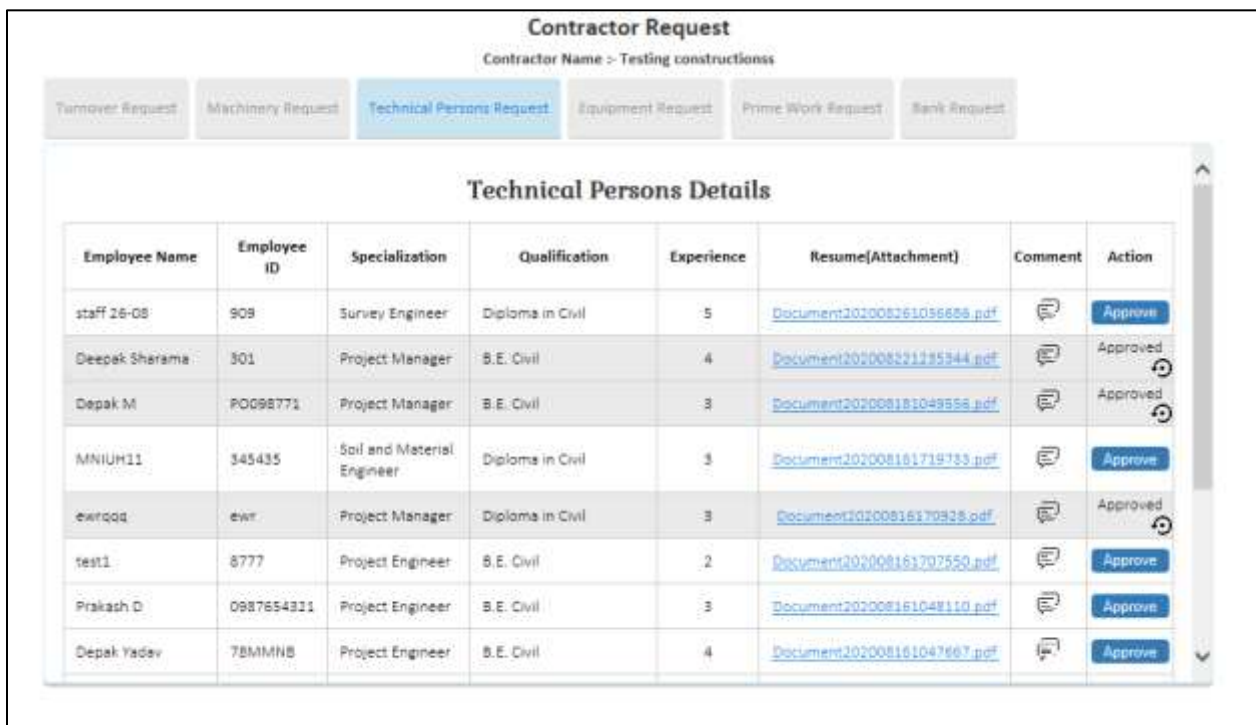

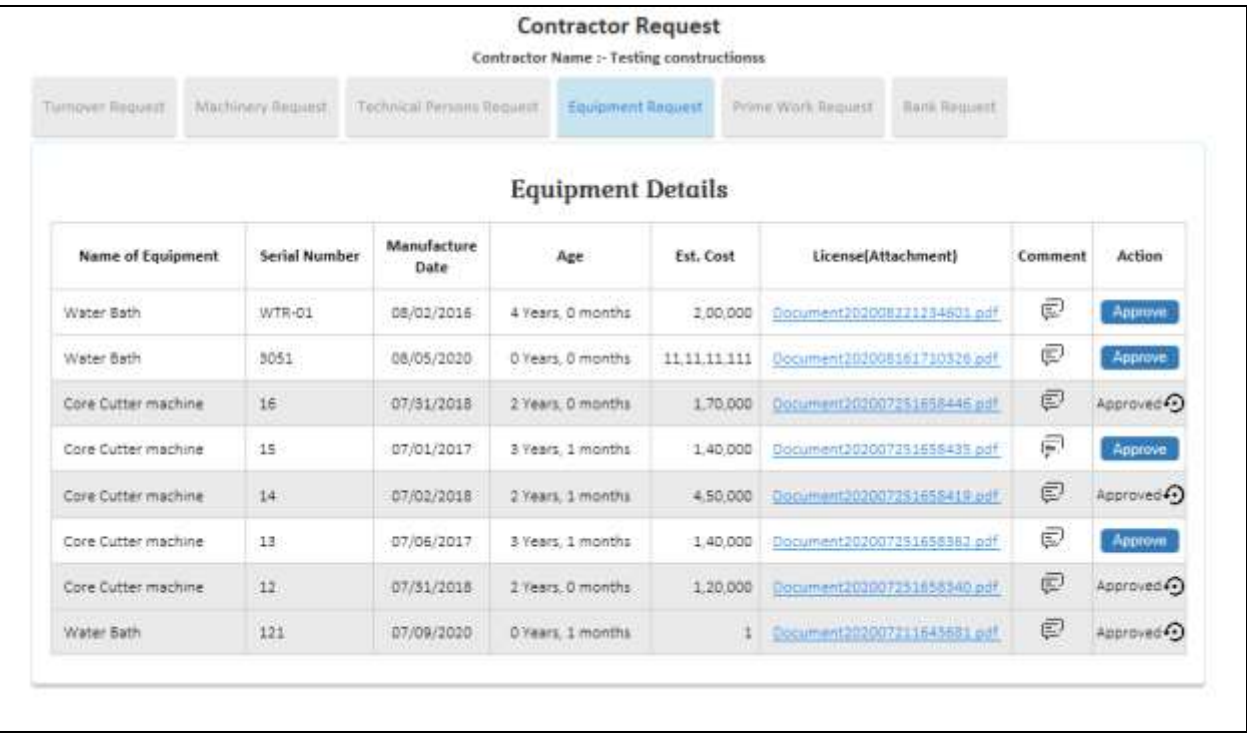

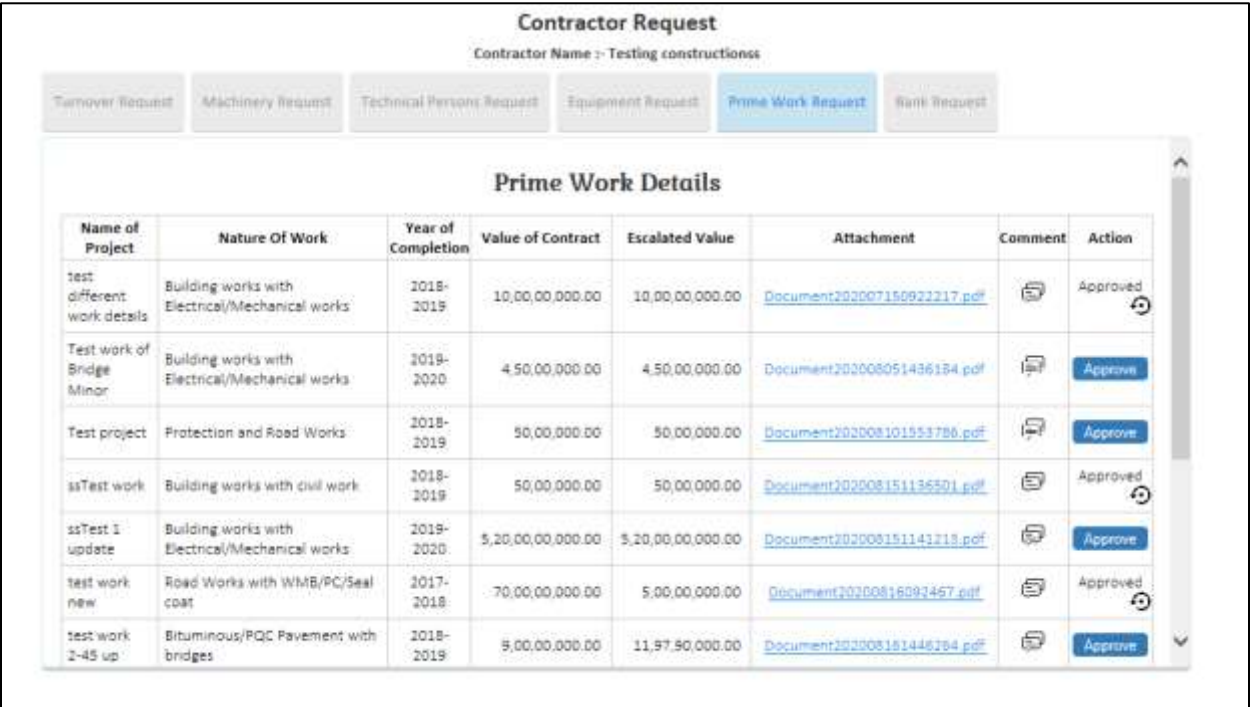

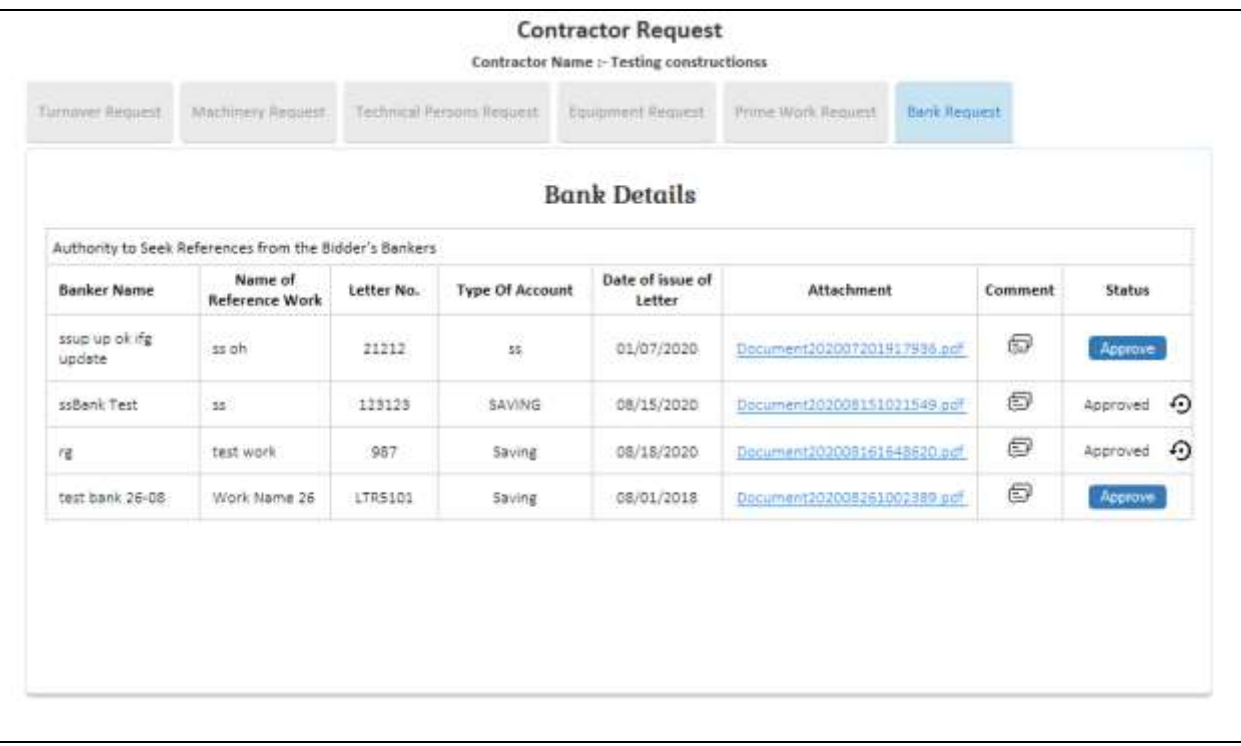

- To Approve the request Click on Approve button
- And to revert the action click on revert arrow button
- To Add the comment click on comment icon

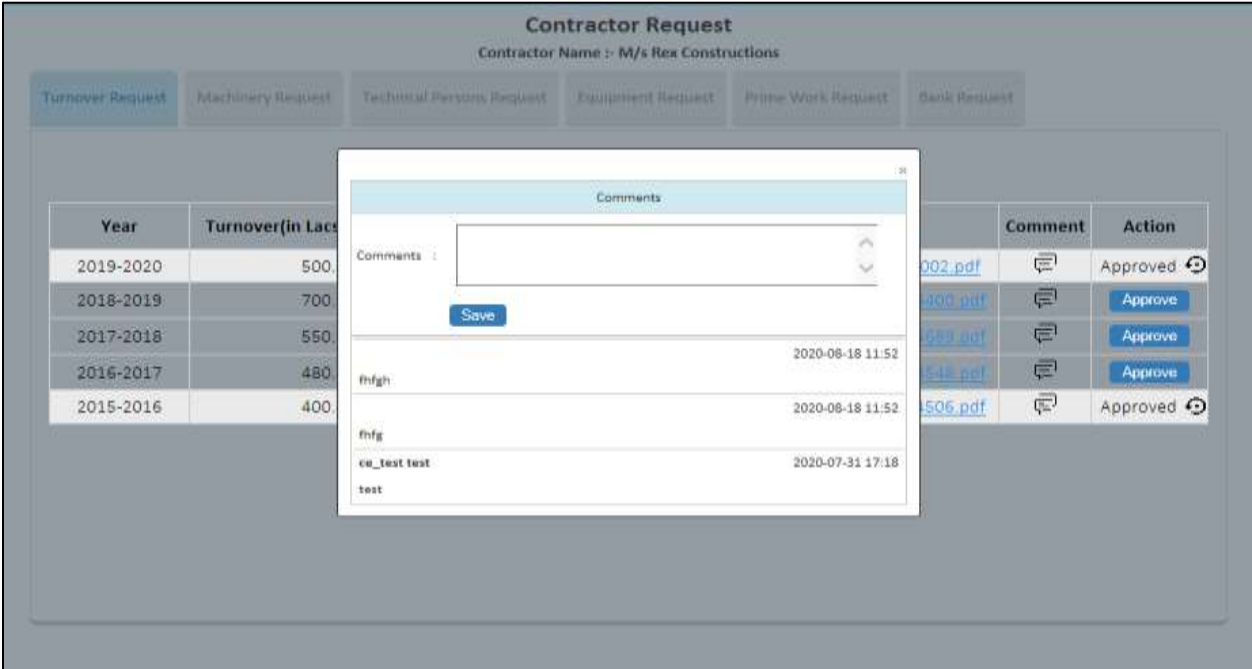

- Click on save button to save the comment

## 2.1.2 Contractor Details

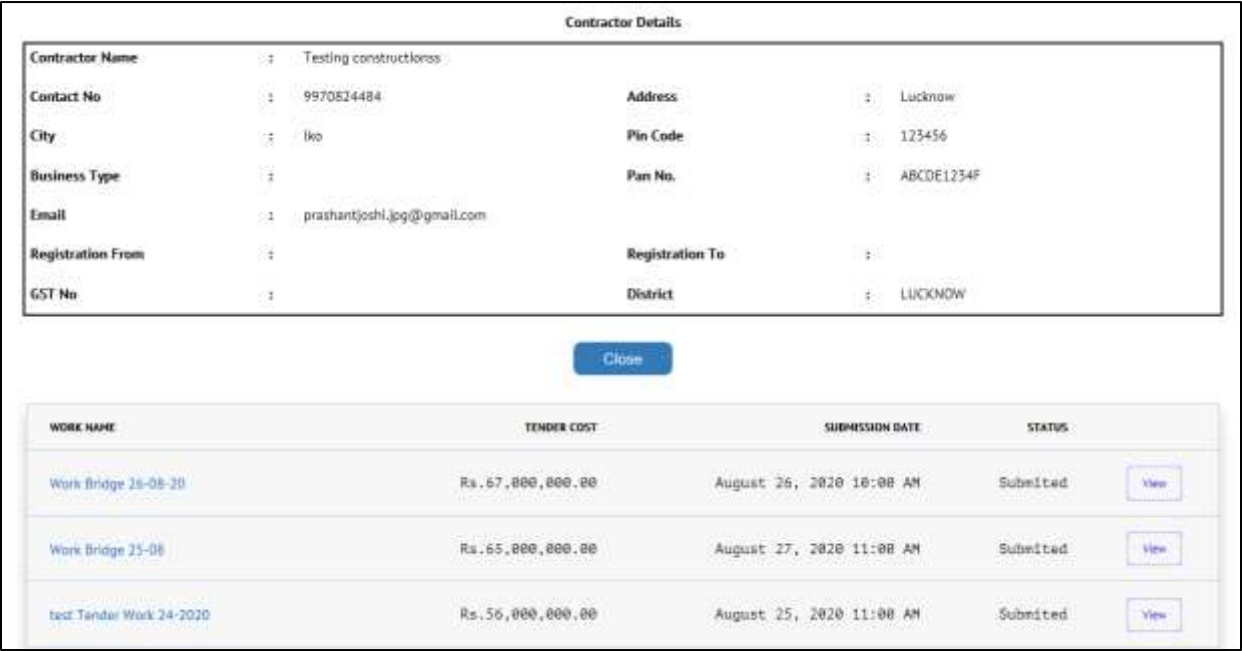

### Click on view button to View the submitted tender by contractor.

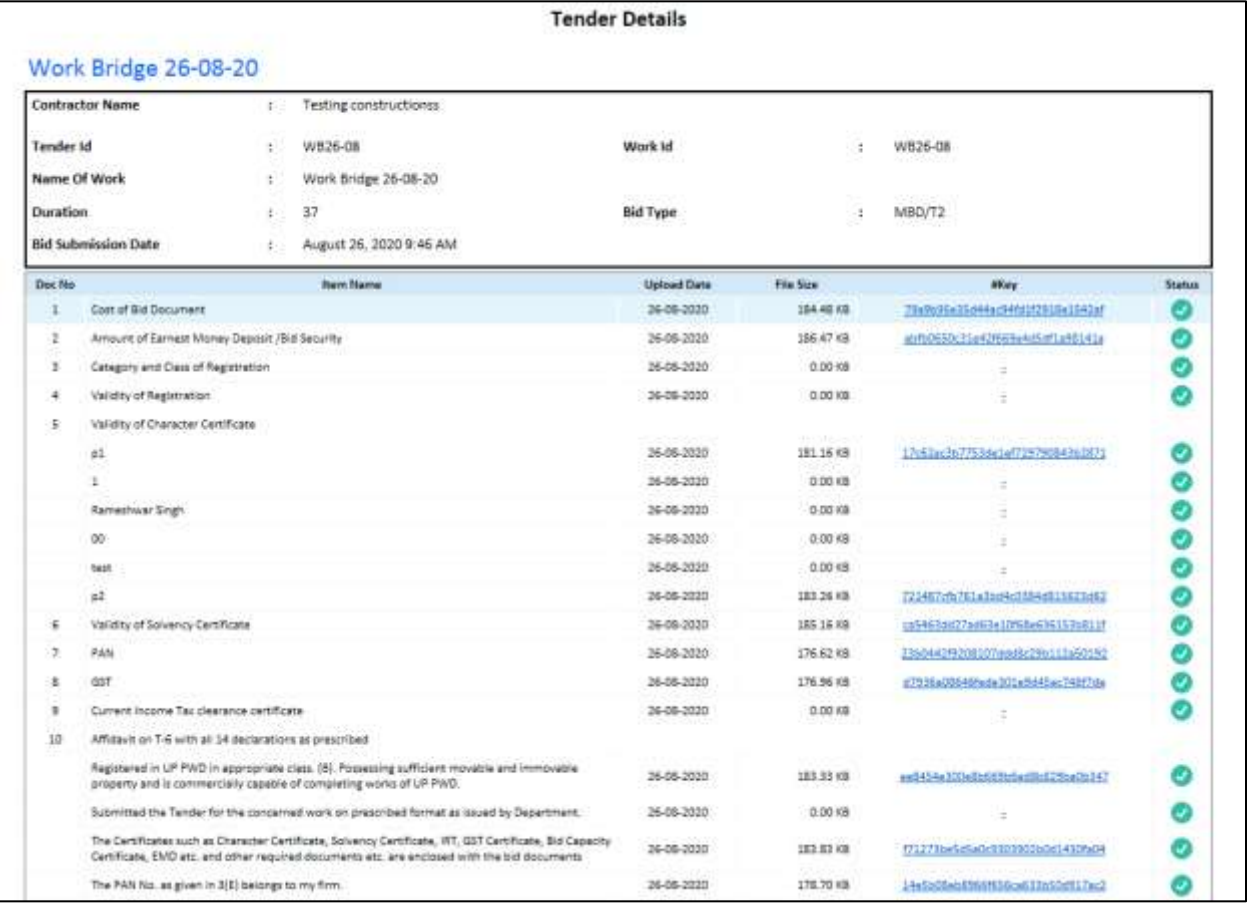

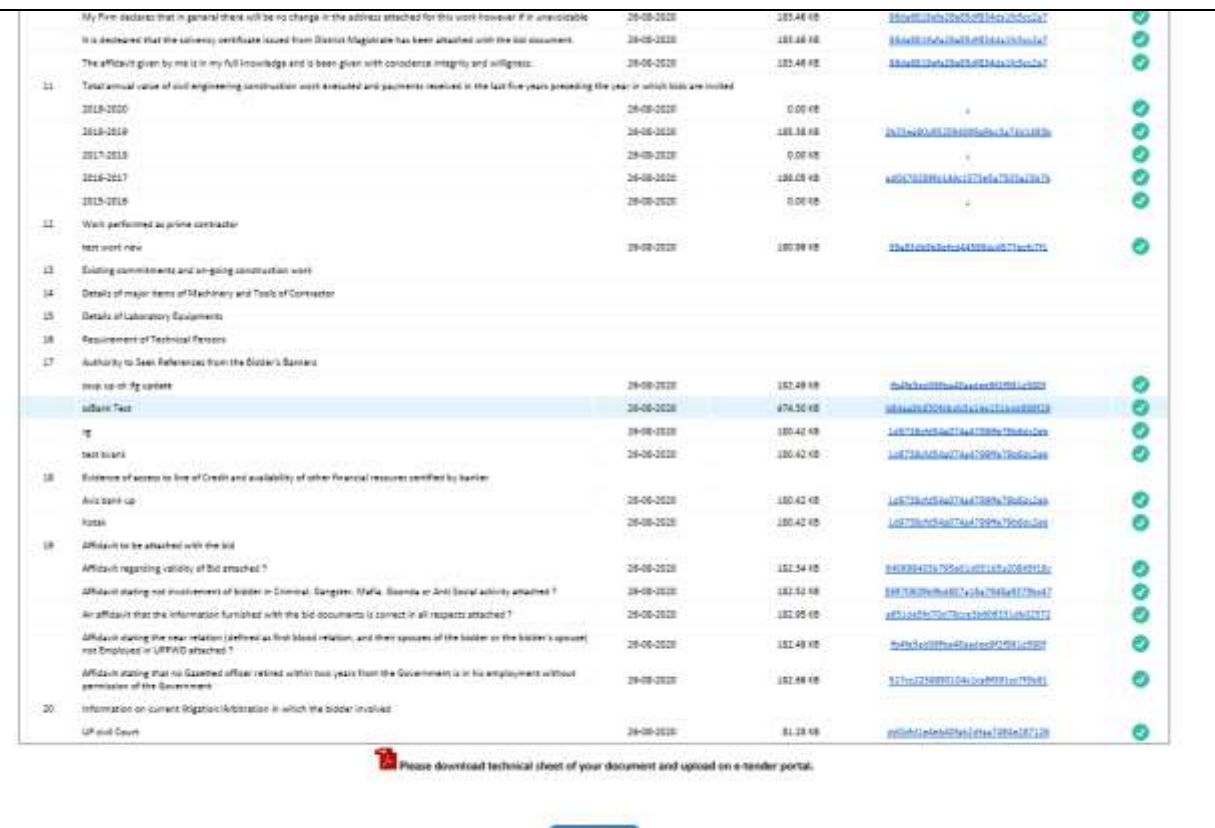

 $Cime$ 

## **3. New Tender**

### 3.1 Planned Work details

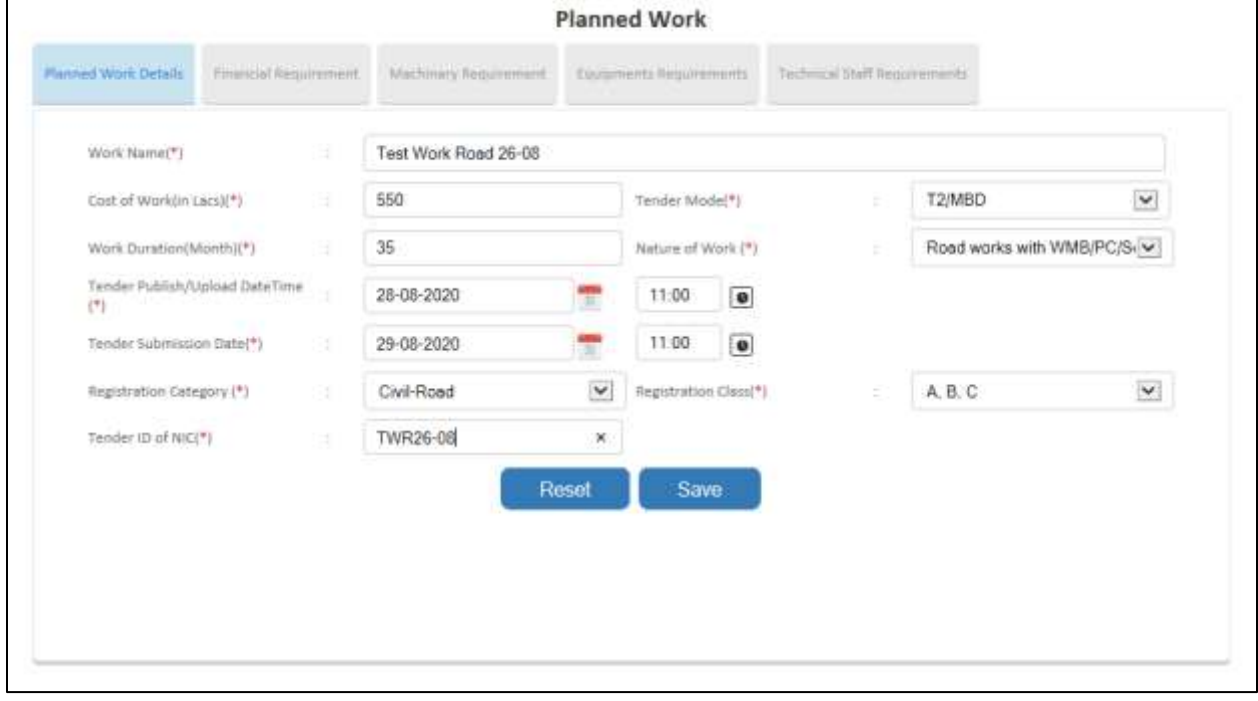

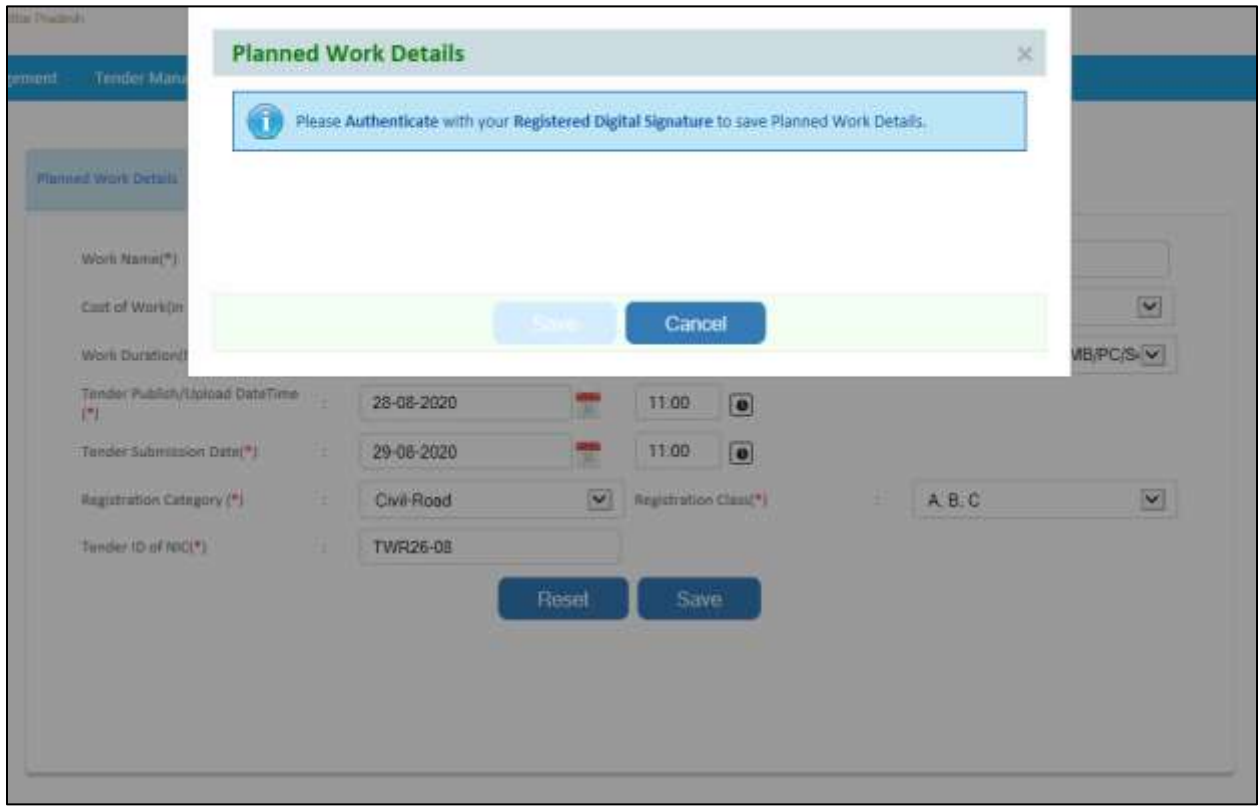

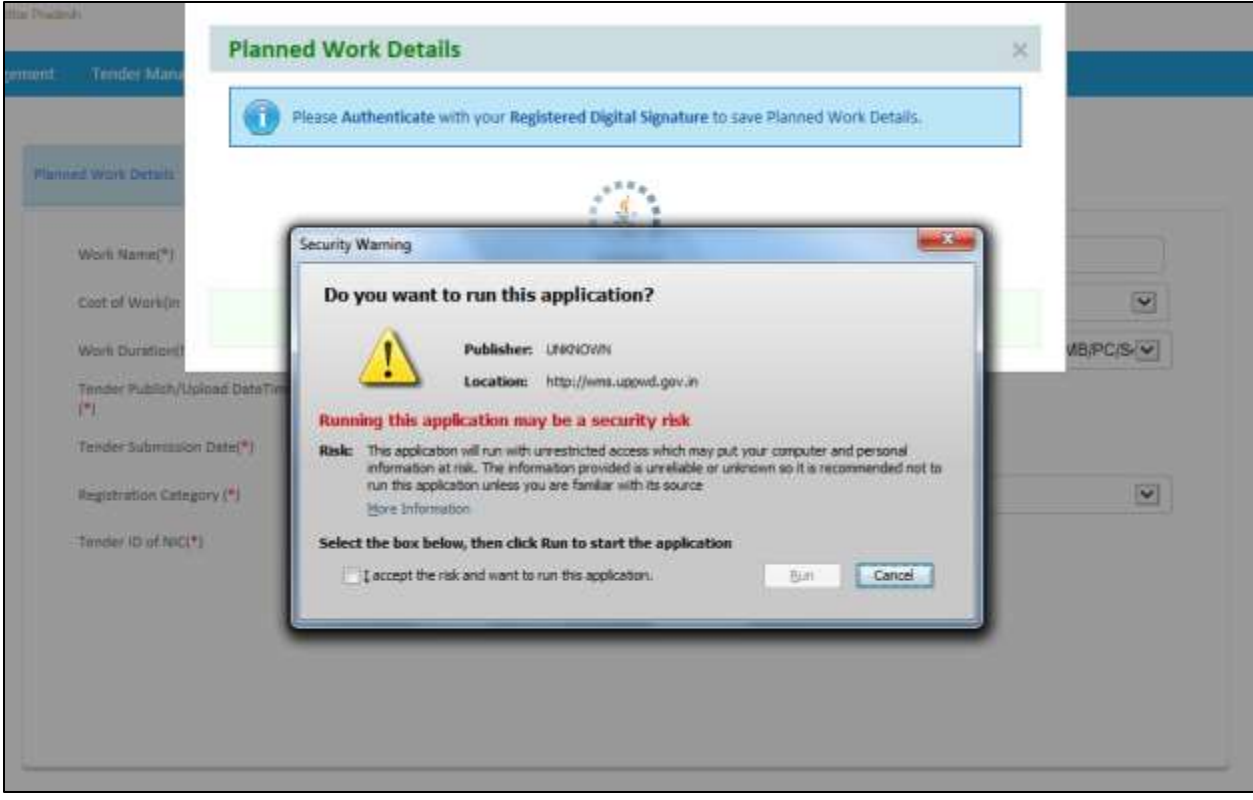

Click on Check box and then click on run button to proceed.

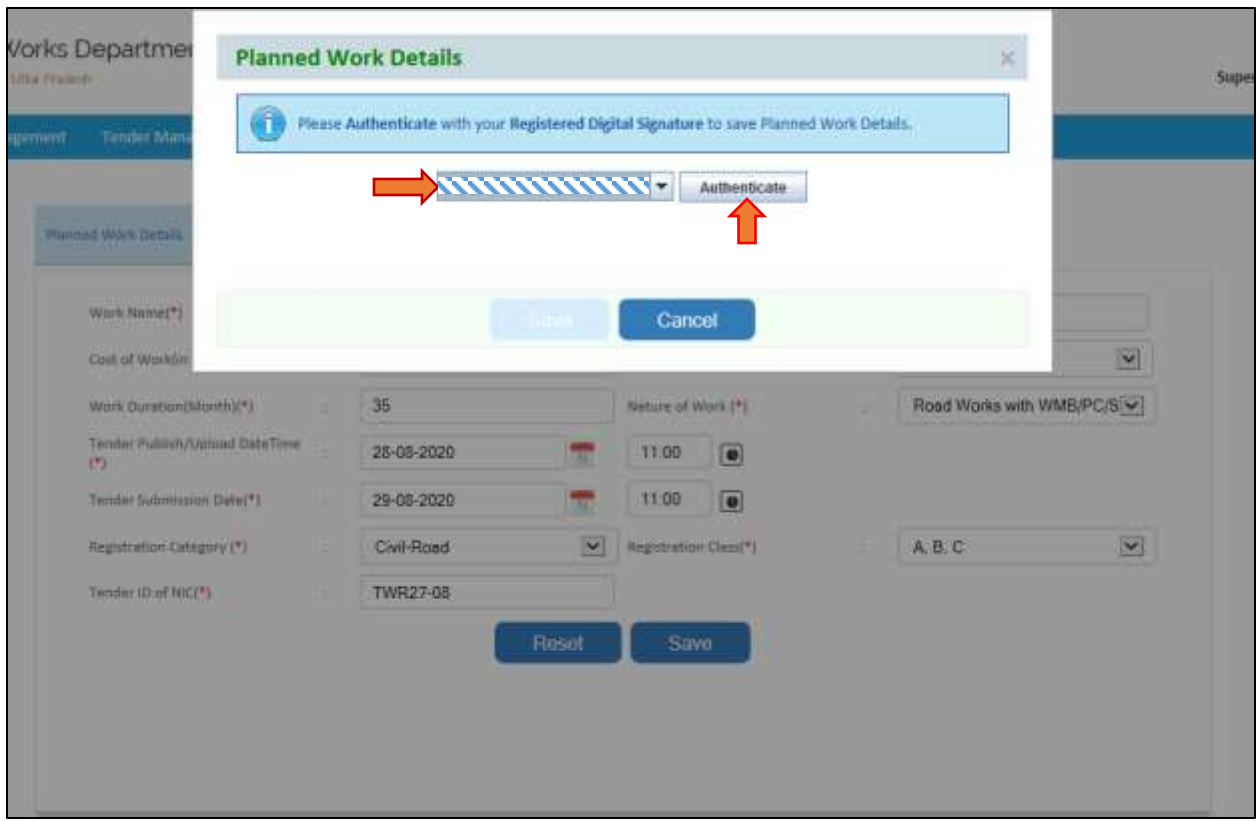

Select the digital certificate which has been register and then click on Authenticate button.

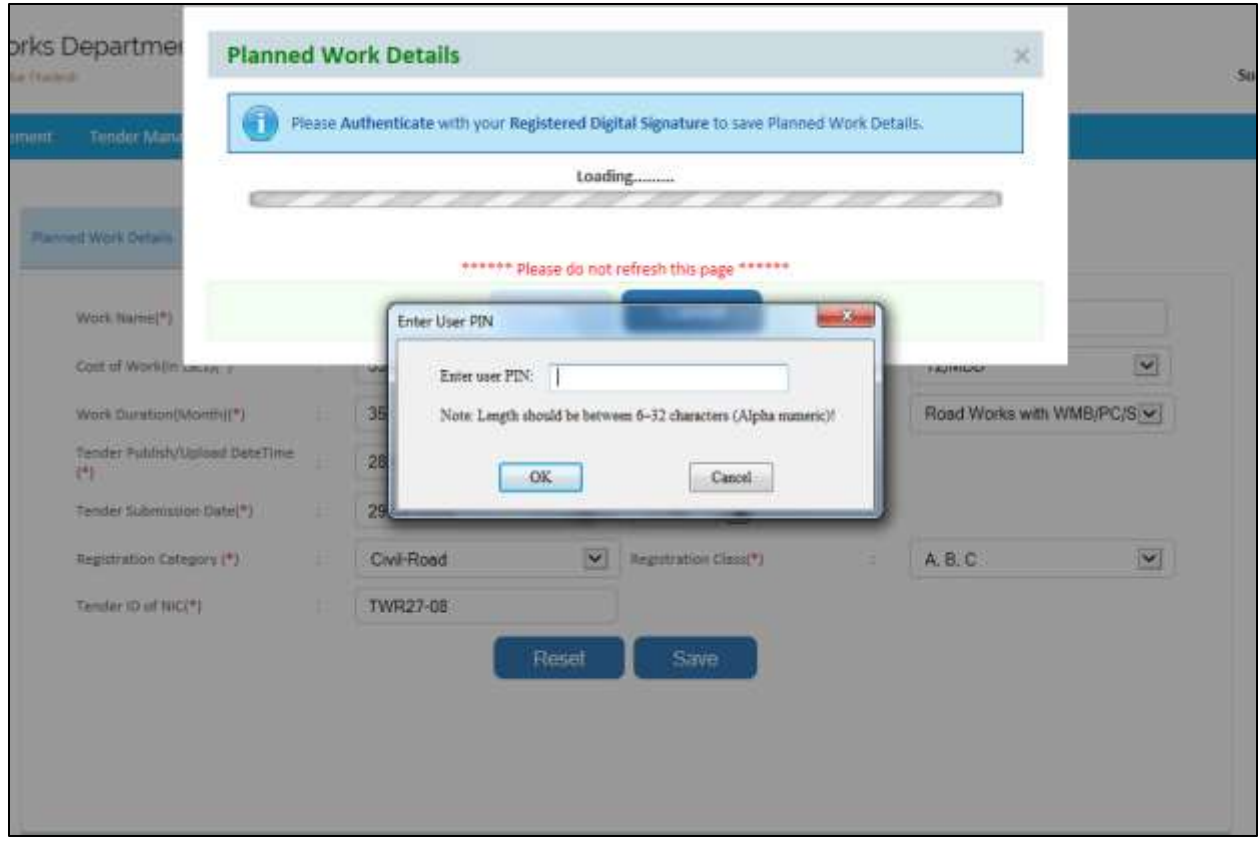

Enter the User PIN and then click on ok button.

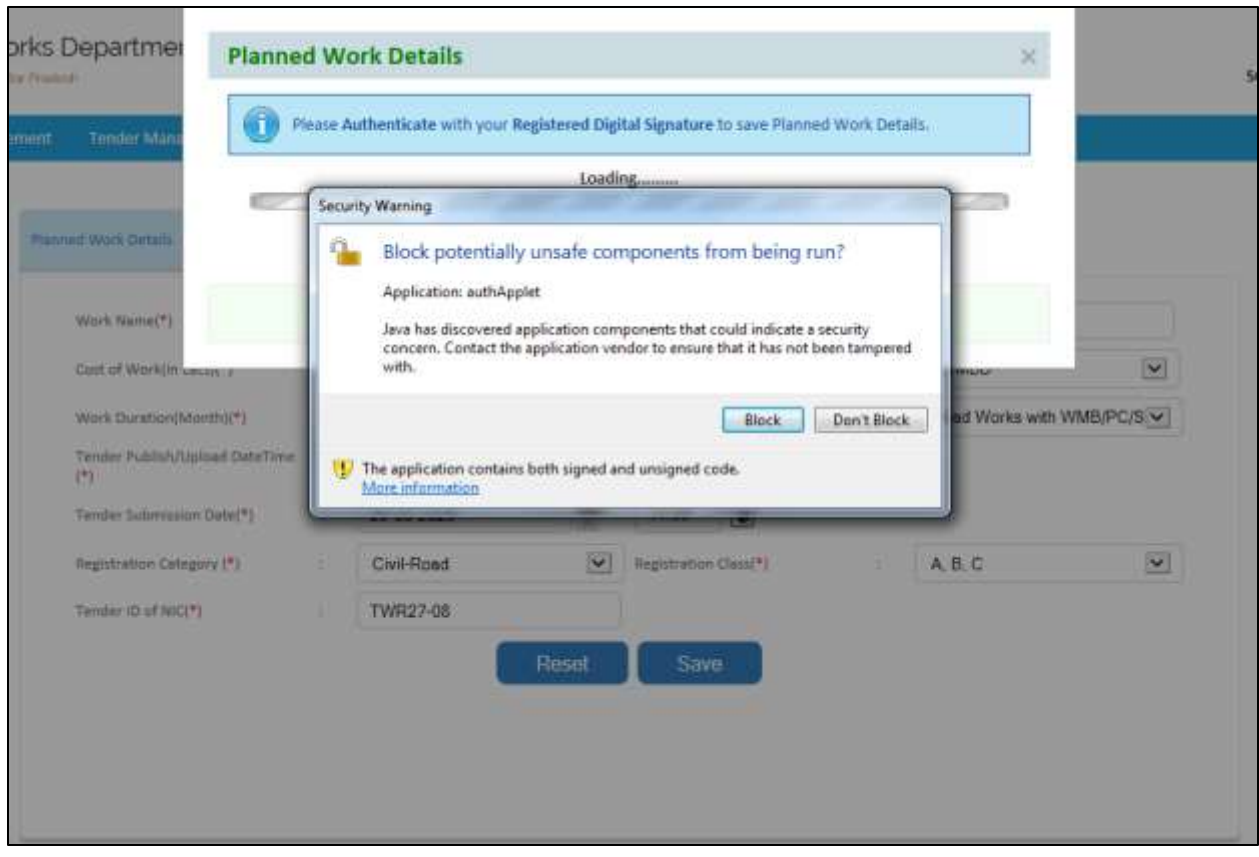

Click on don't block button to proceed.

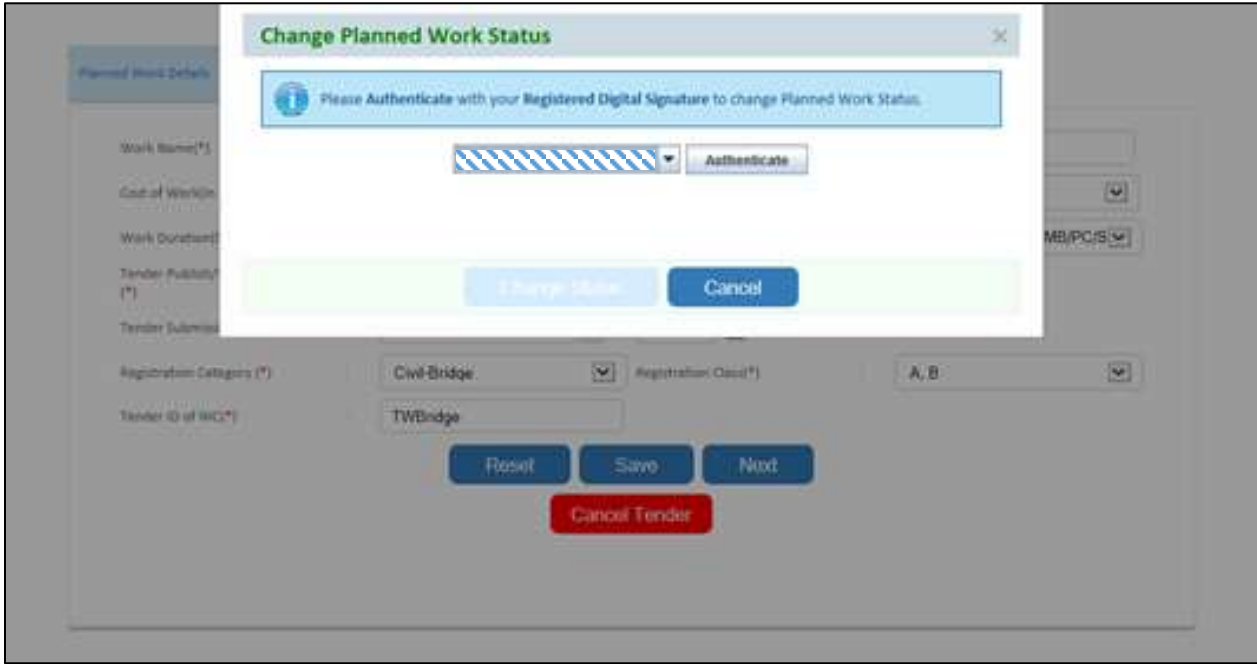

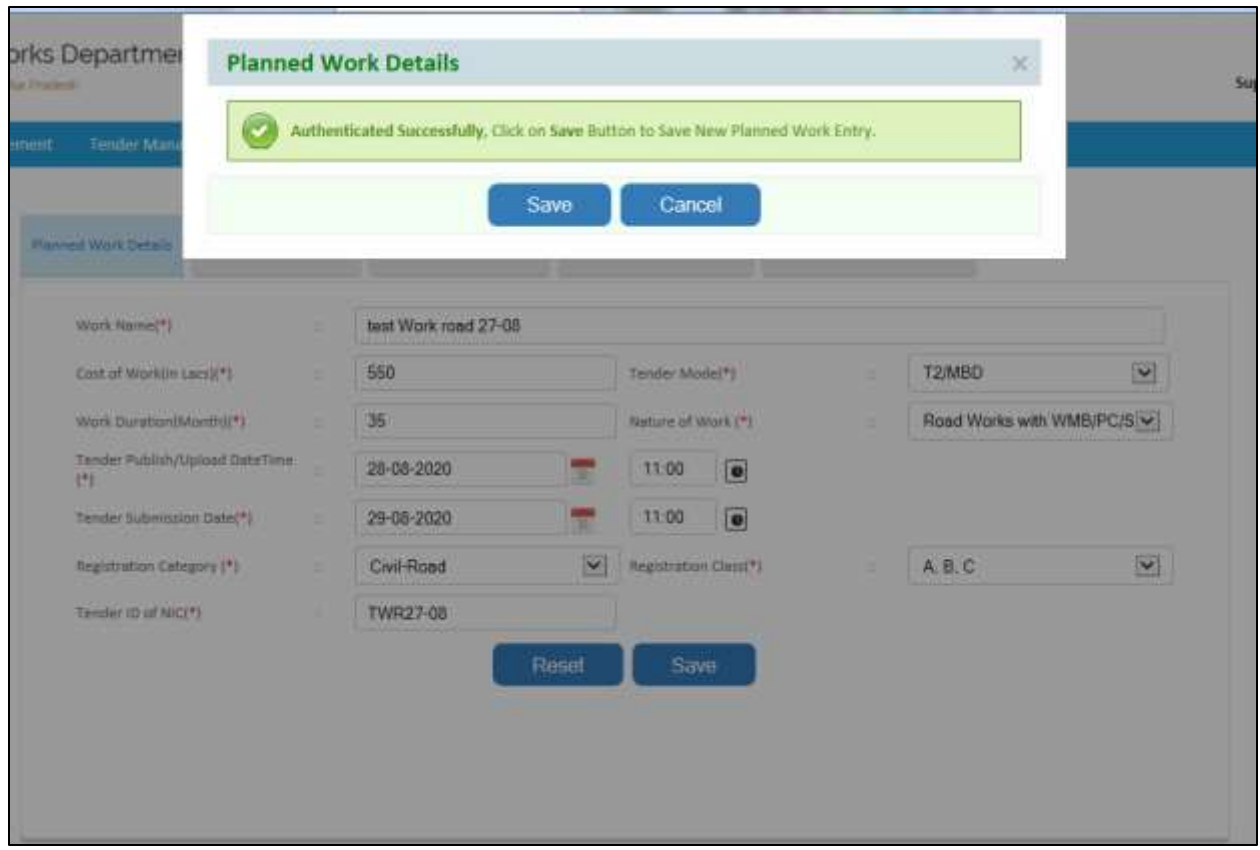

Click on save button to save the tender.

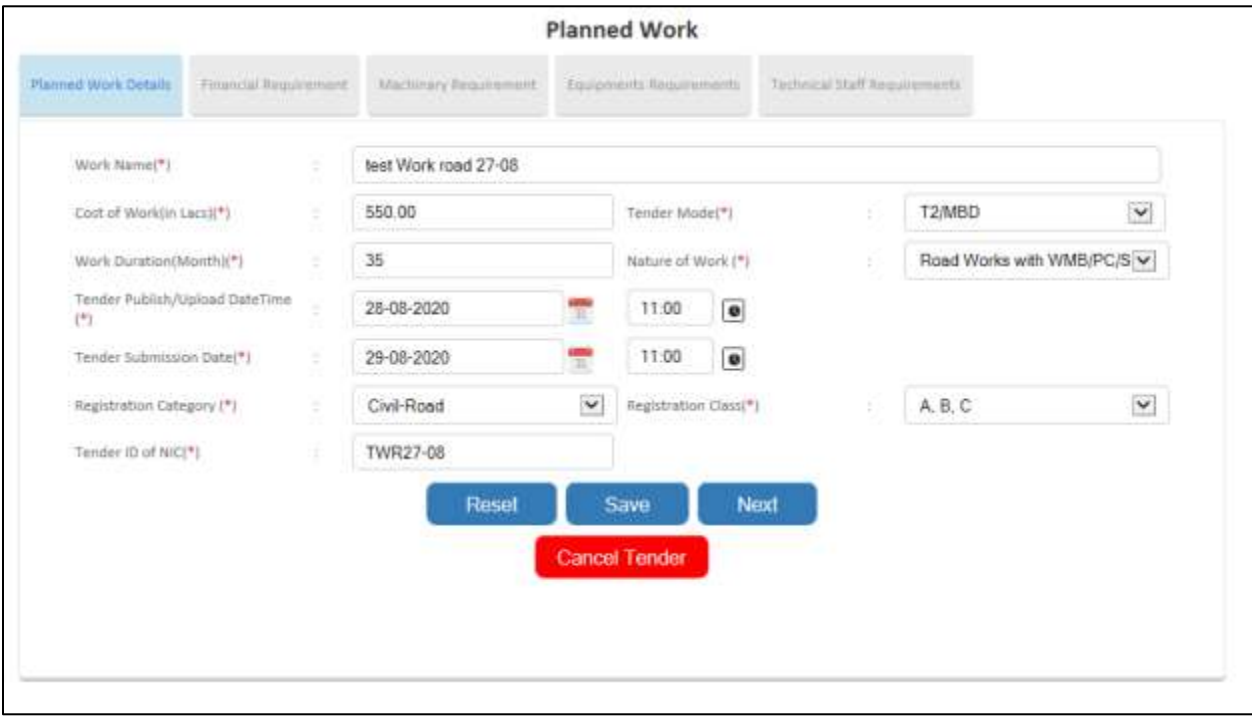

- Click on next button to add further tender details.

# 3.2 Financial Requirement

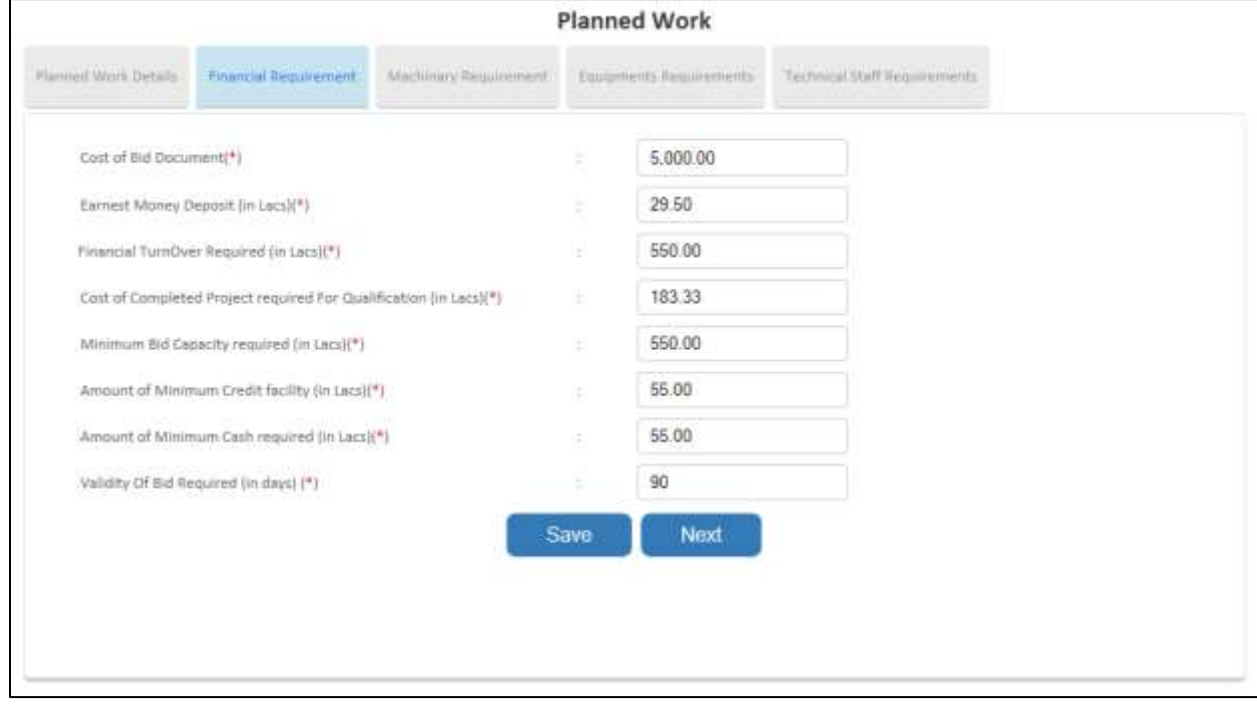

# 3.3 Machinery Requirement

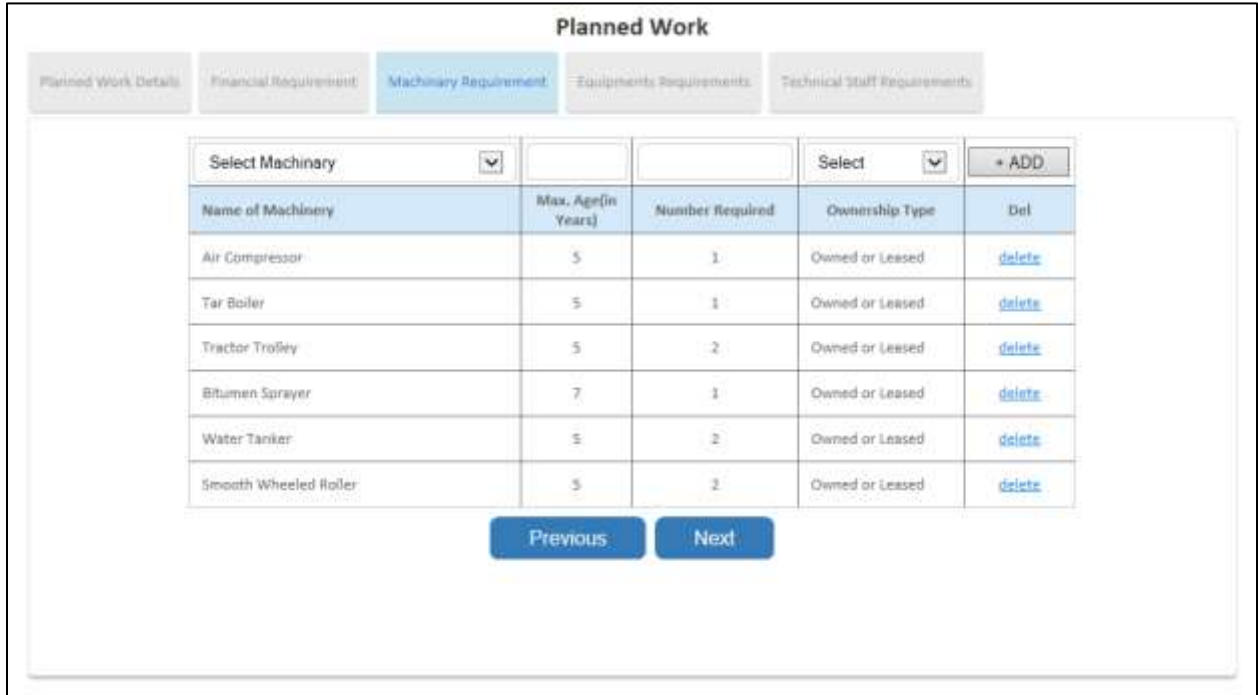

## 3.4 Equipment Requirements

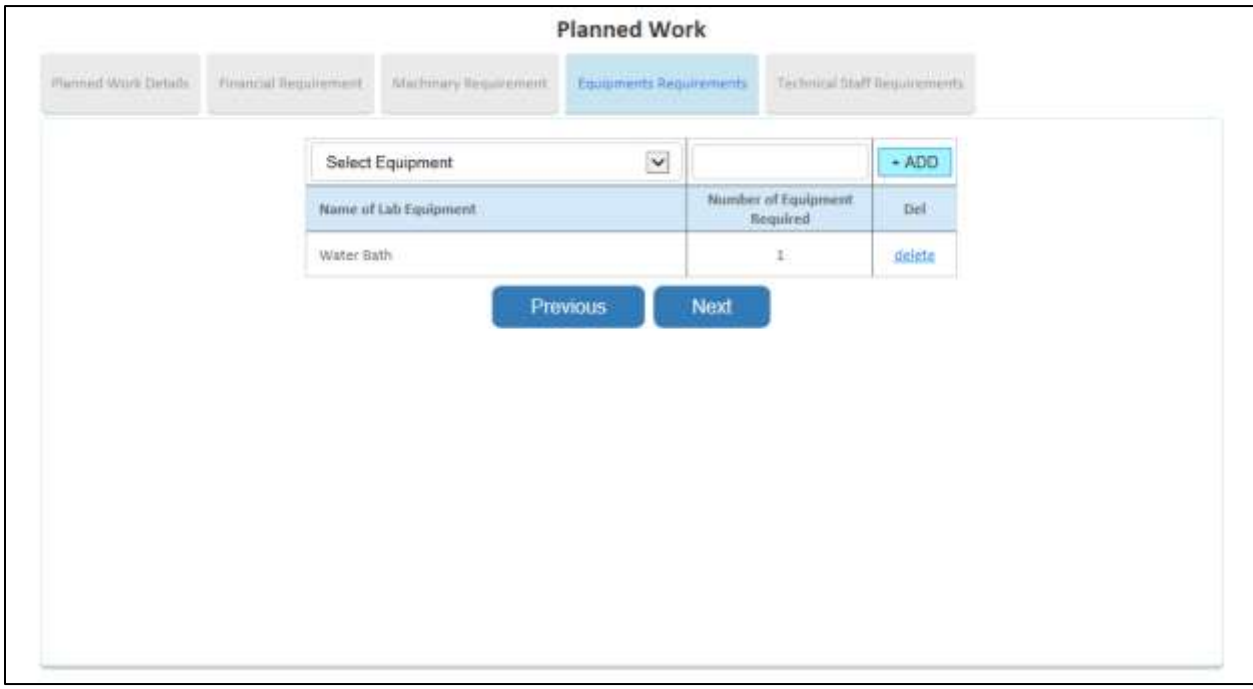

## 3.5 Technical Staff Requirement

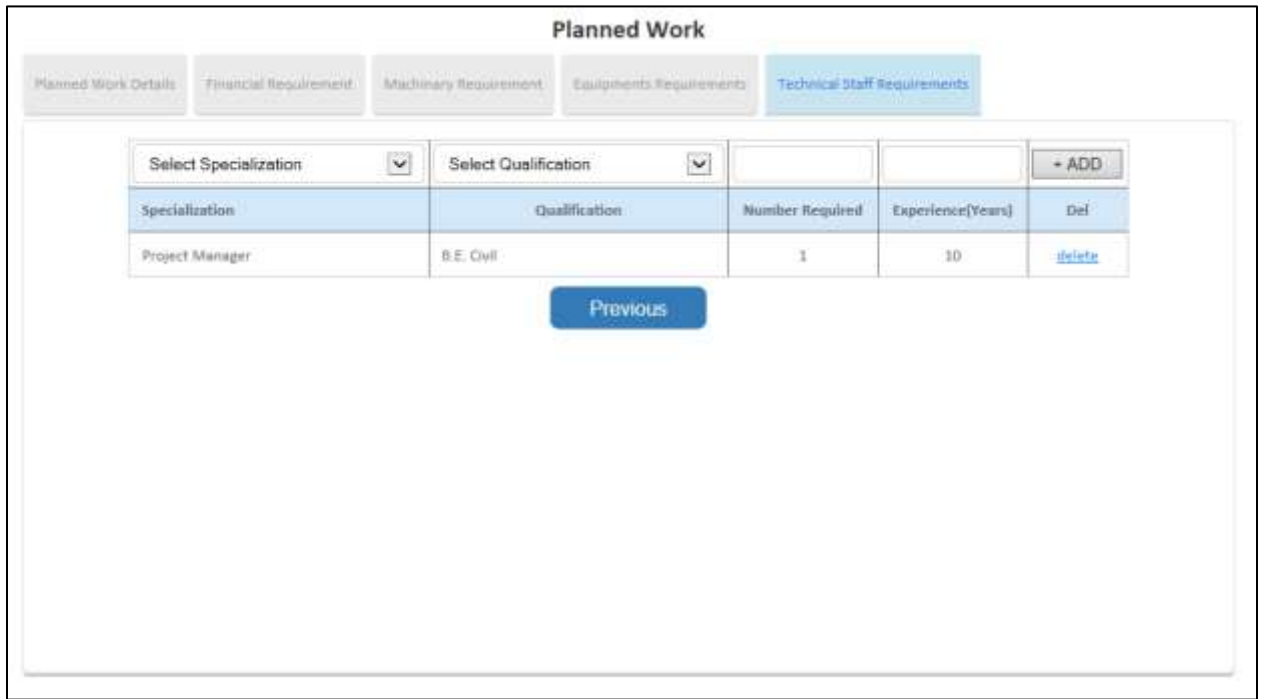

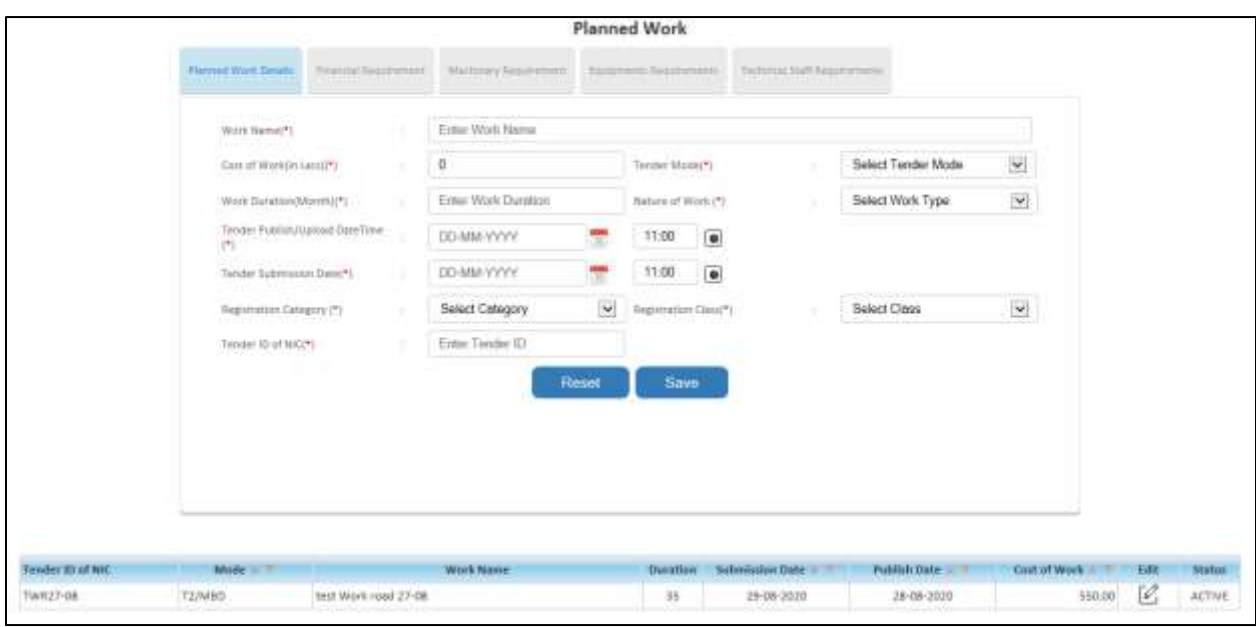

After Adding details of work display in table format as shown below

### **For Cancel Tender**

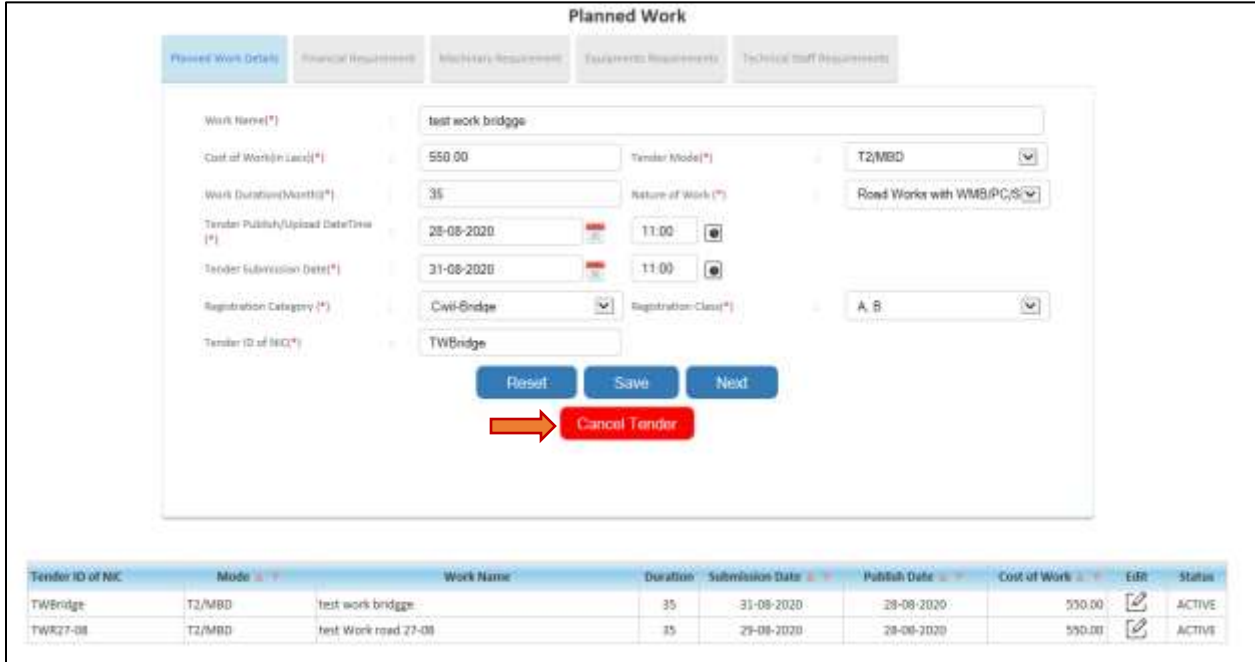

Click on Cancel button to cancel the tender.

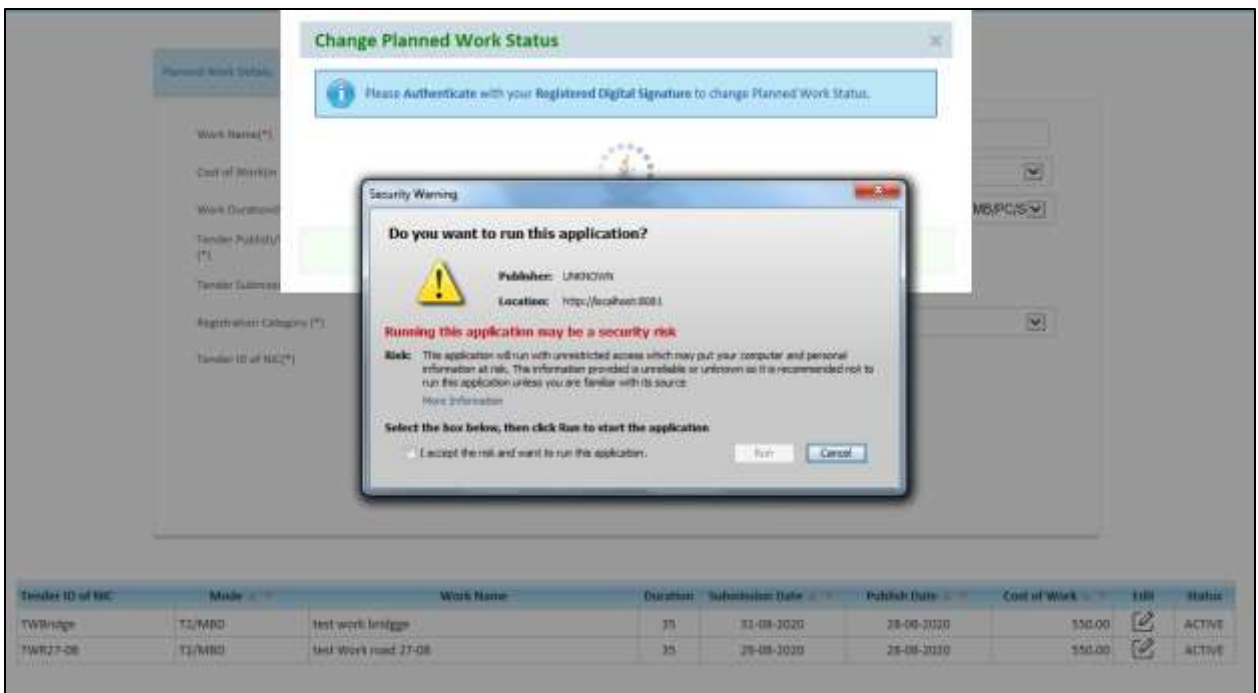

Click on check box and then click on Run button to proceed.

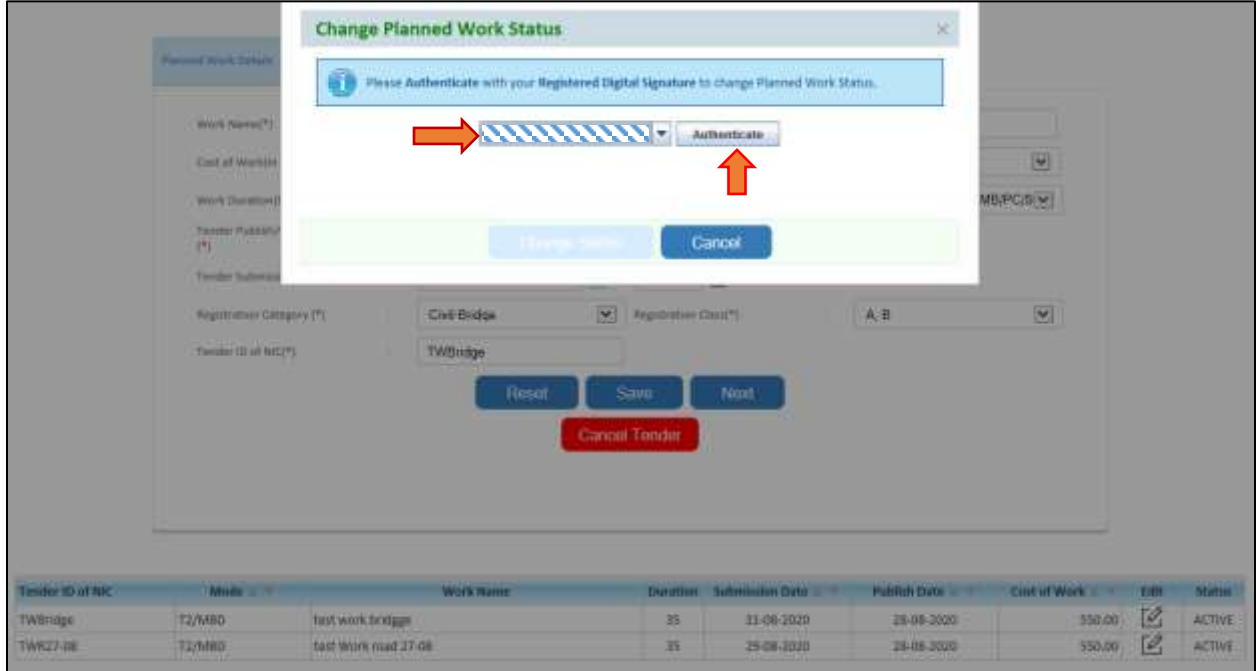

Select the digital certificate which is registered and click on authenticate button

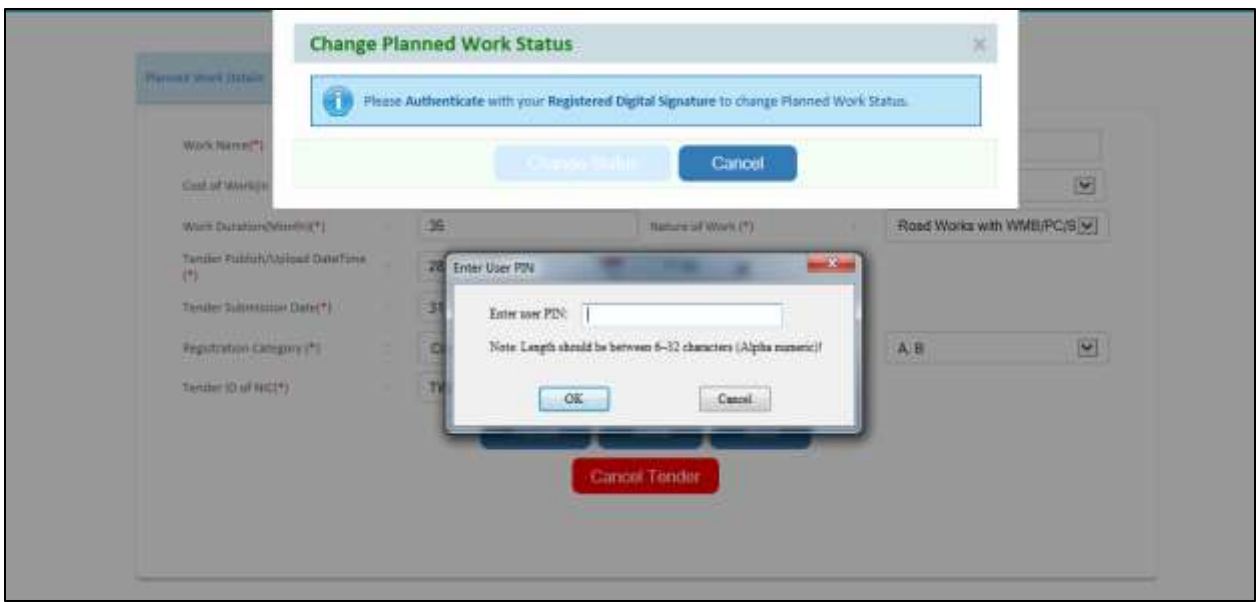

### Enter User Pin

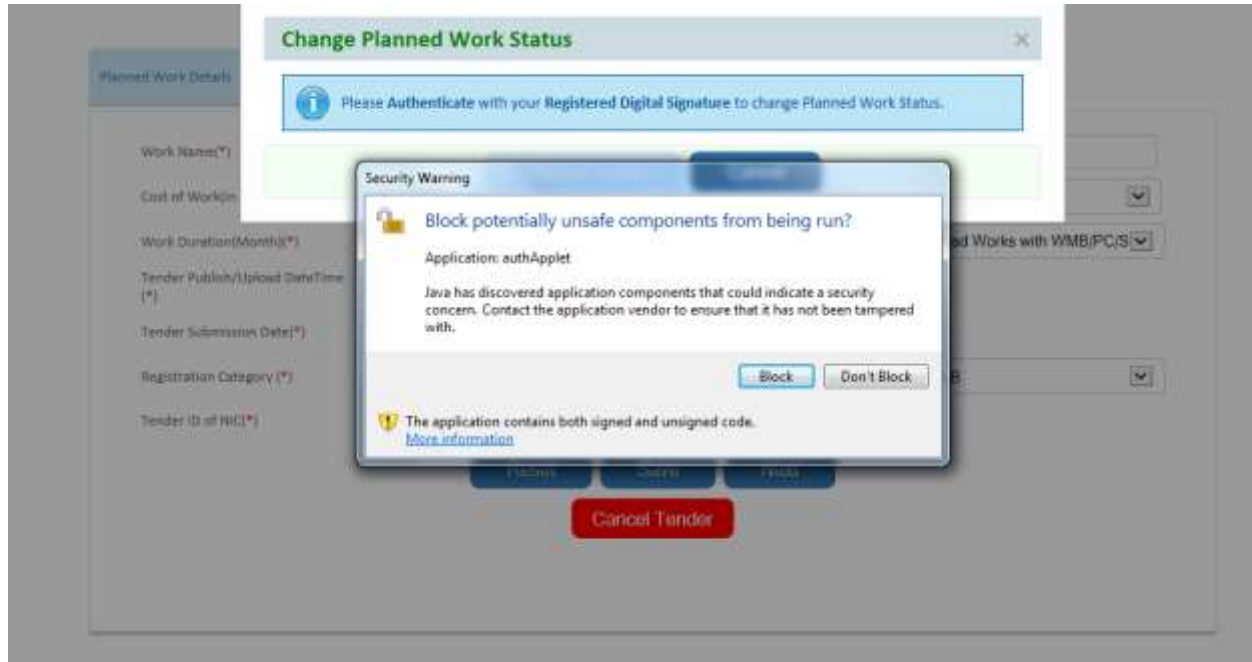

Click on don't block button o proceed.

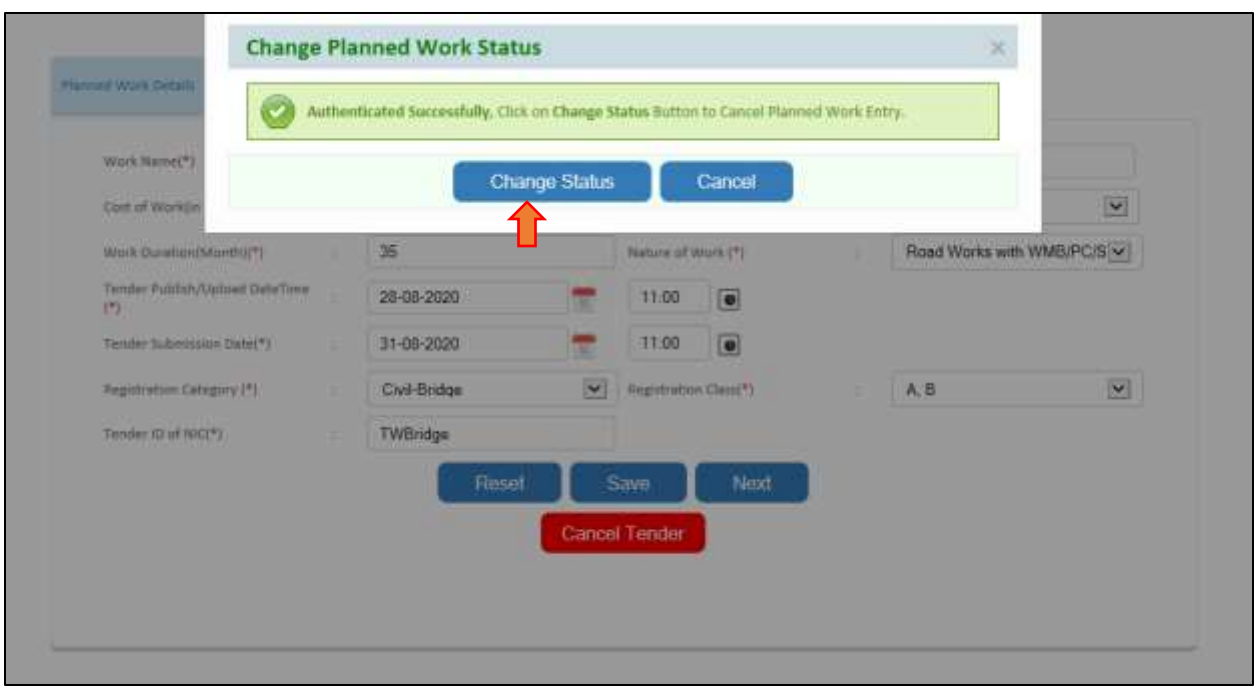

Click on Change status button to change the status

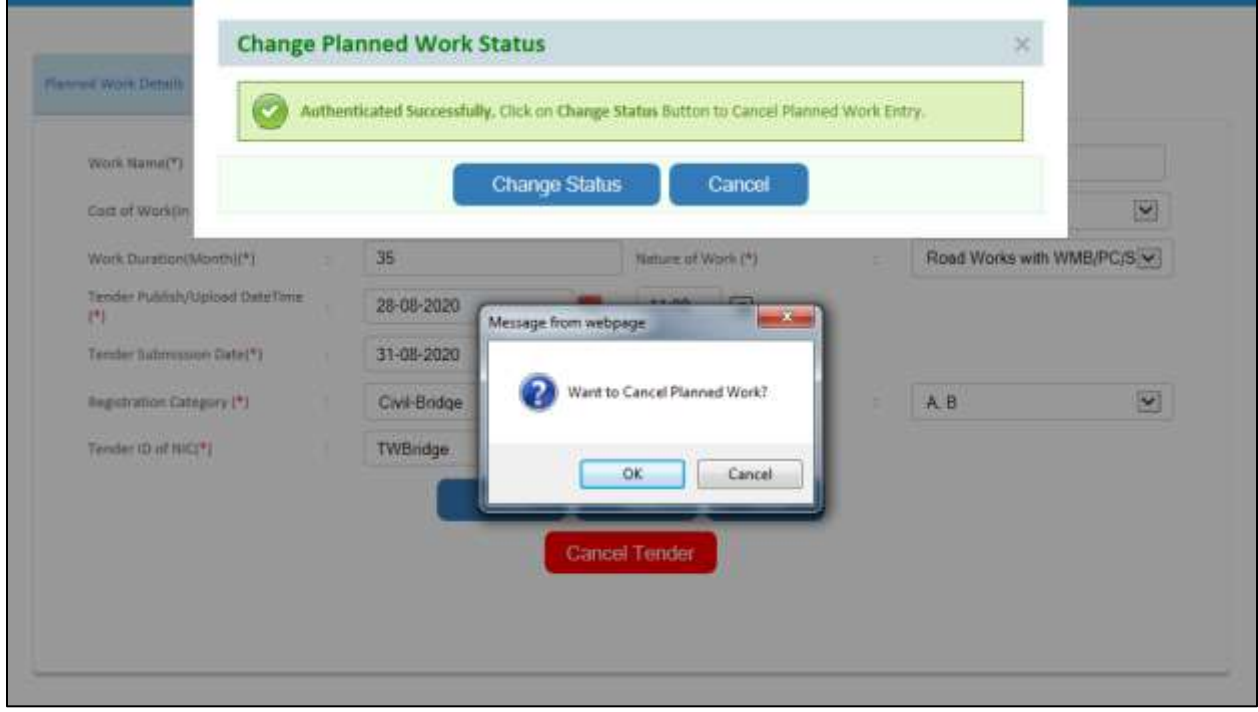

Confirmation message for change status and click on ok button

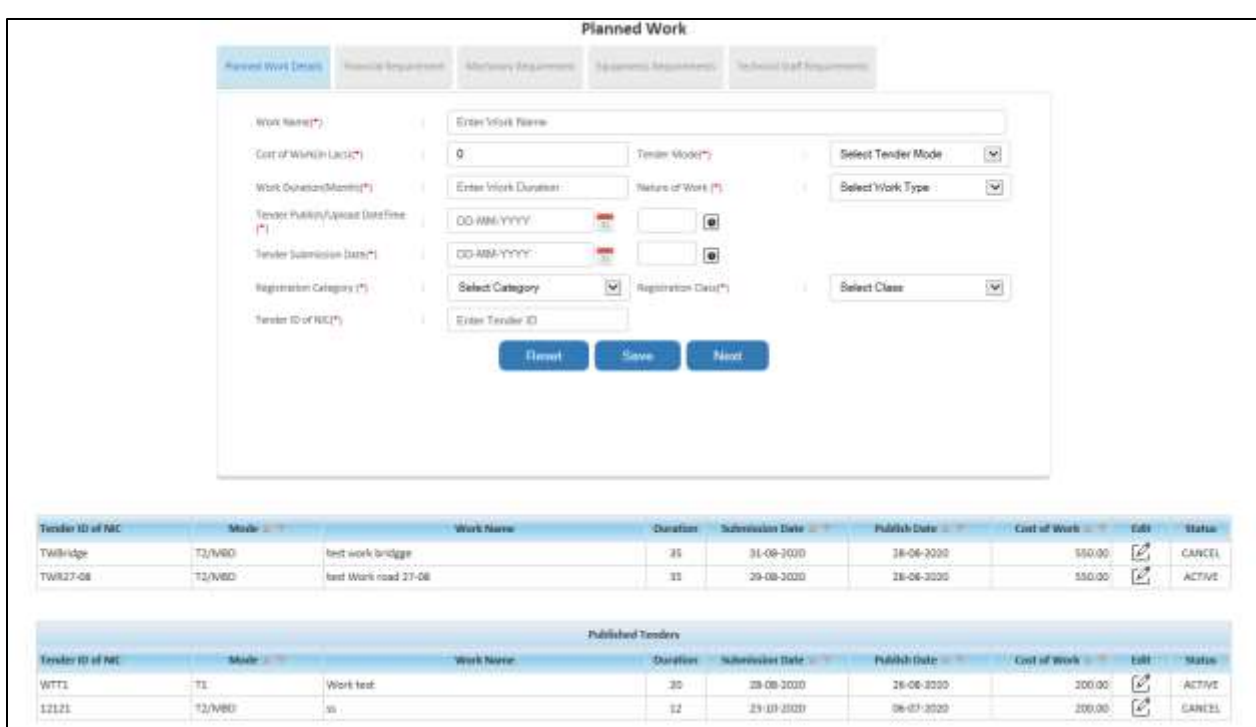

Displays the change status of an tender

### **4 Bidding Details**

### 4.1 Search tender

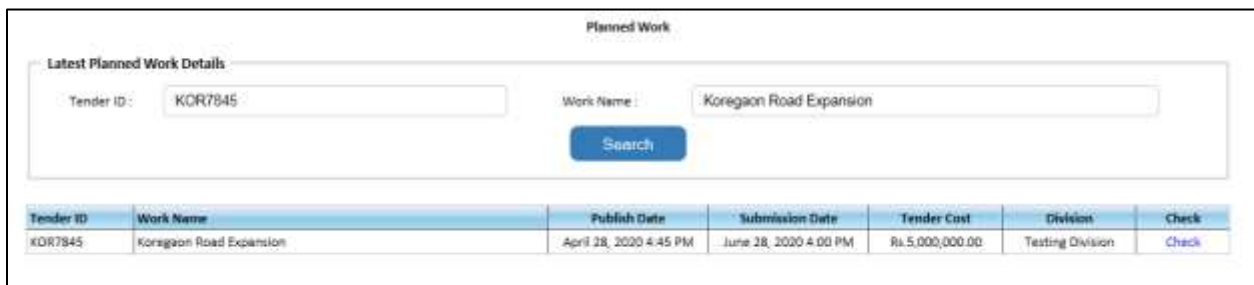

If the status of tender is check the following window will open

## 4.1.1 Compression Matrix

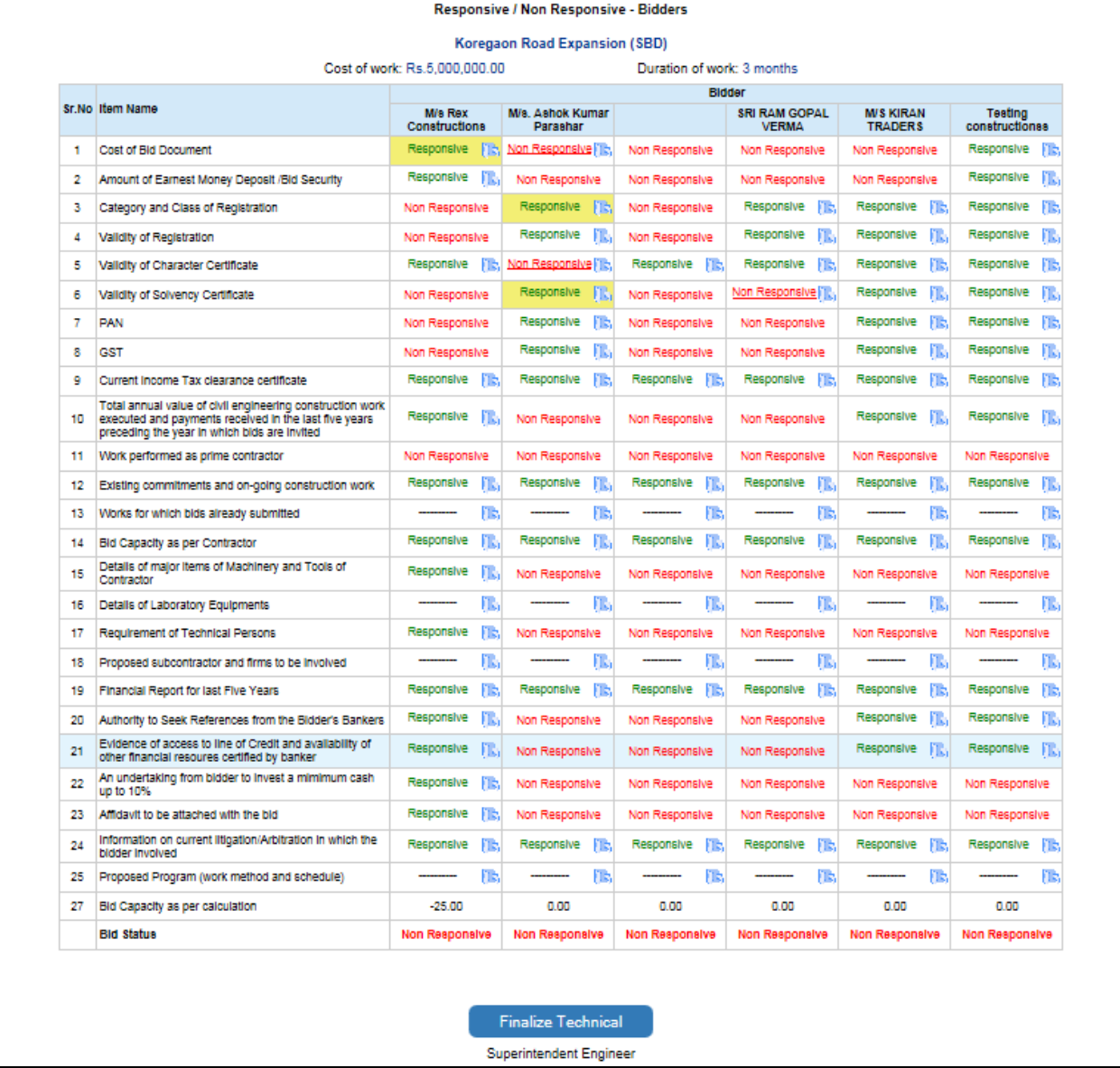

Click to change status of document on the respective responsive and non-responsive button.

#### 4.2 Open Tender

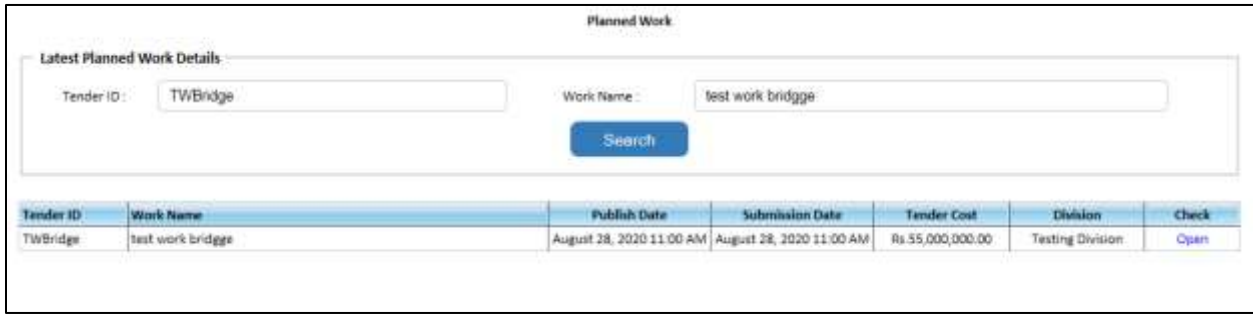

#### Click on Open link to open the tender

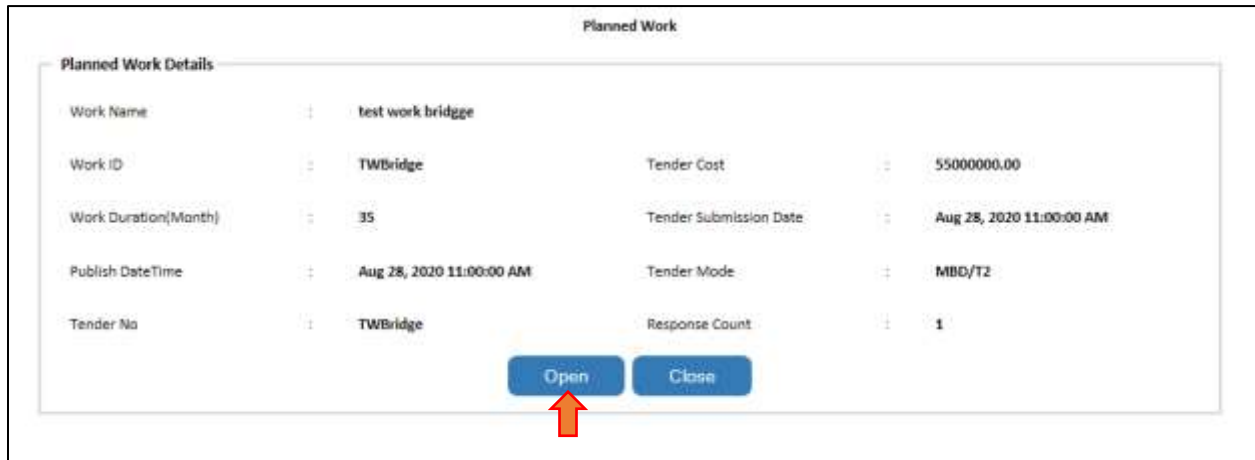

- Tender details displays
- Click on Open button to open the tender and follow the steps

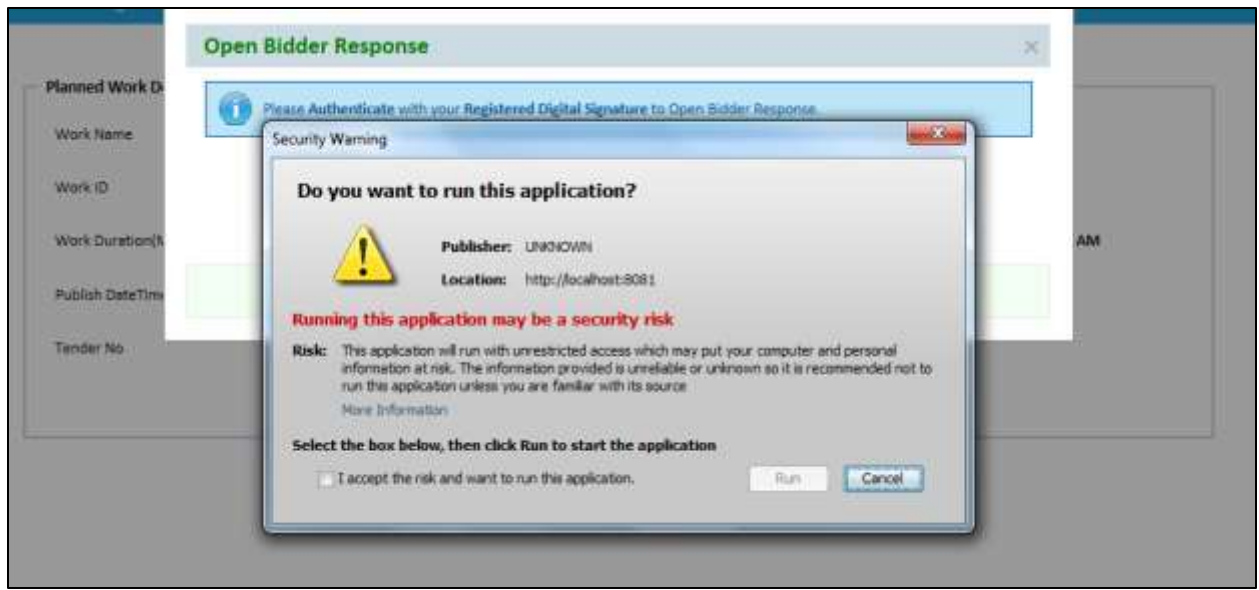

Click on check box and then click on run button to proceed

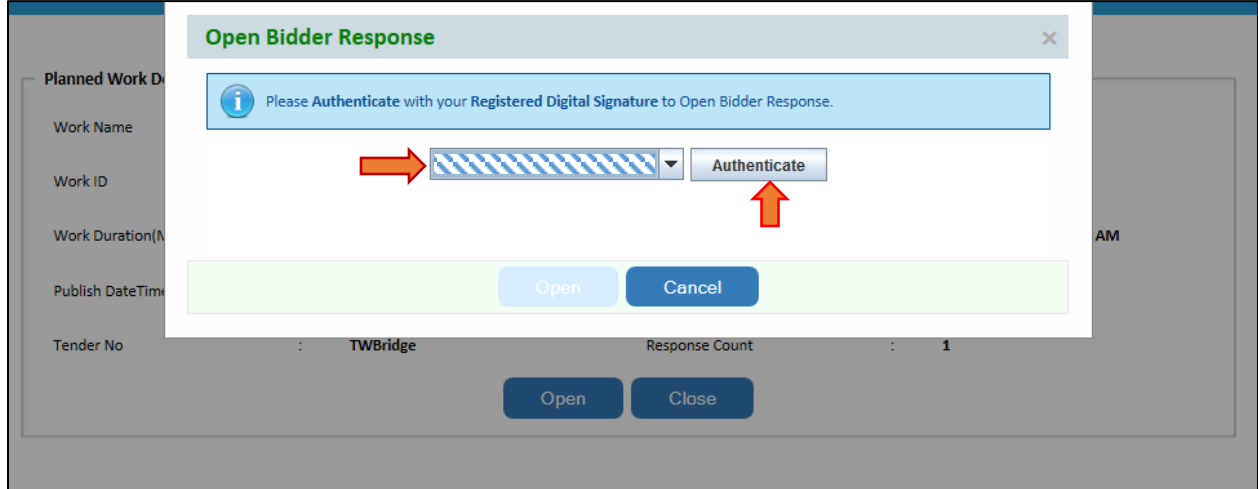

Select the digital certificate which is registered and click on authenticate button.

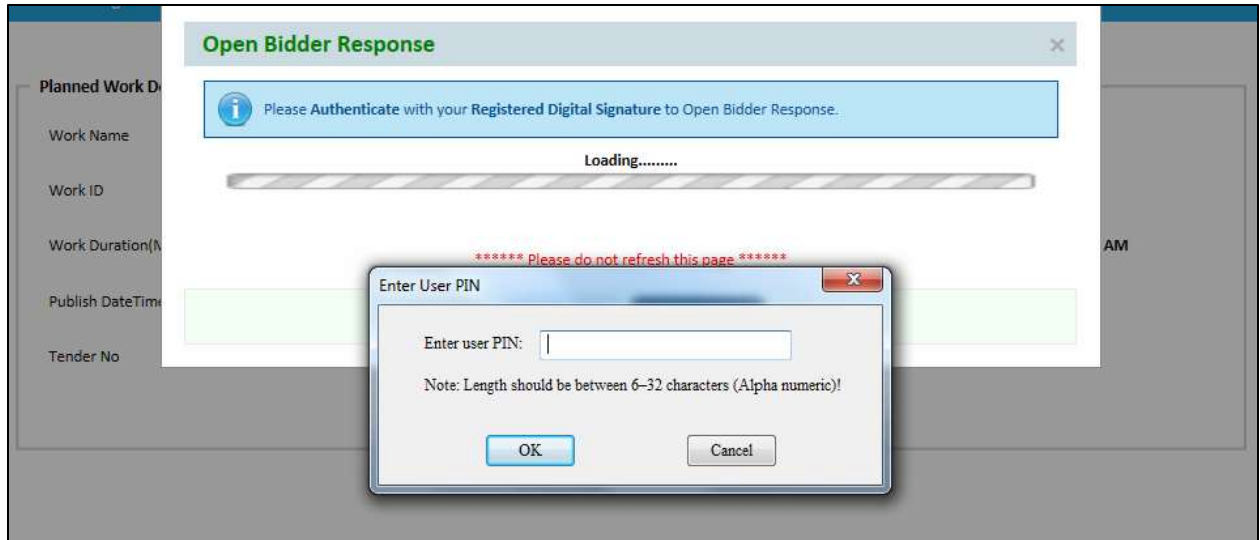

Enter the user pin

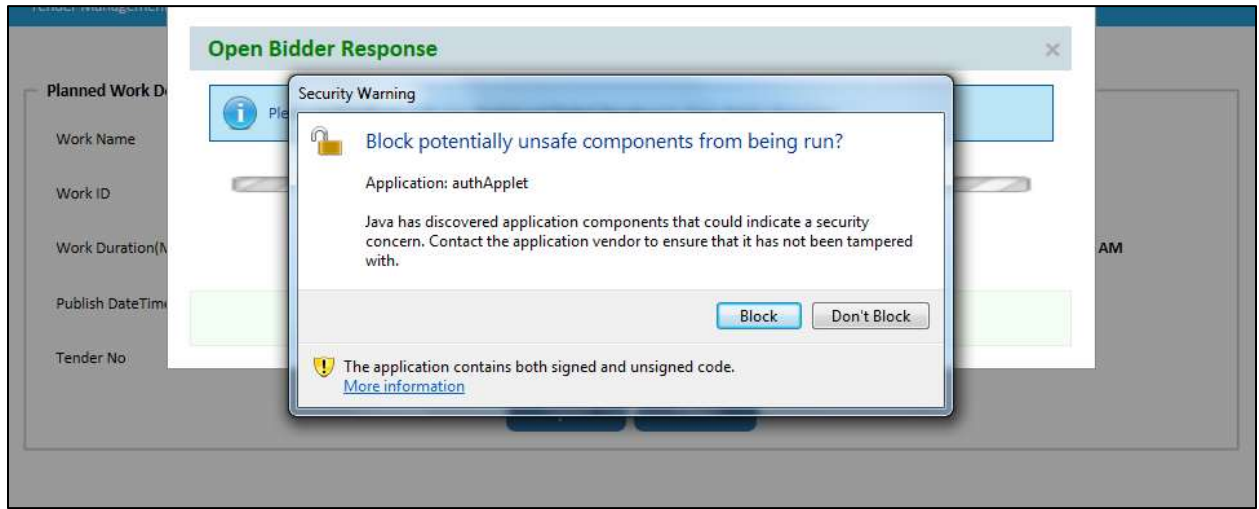

Click on Don't block button to proceed.

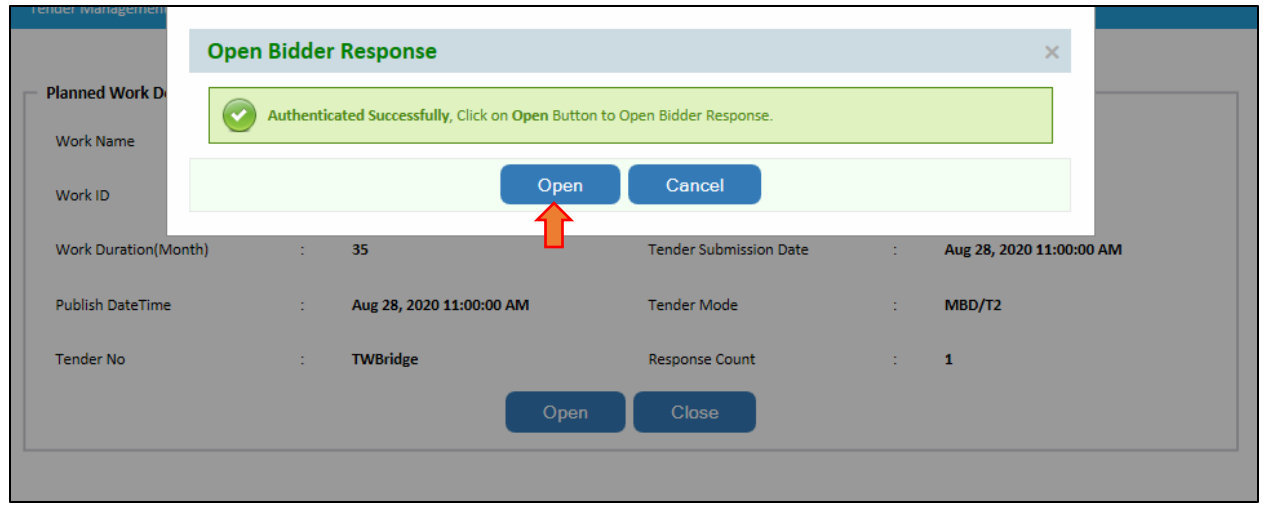

Click on open button to open the tender.

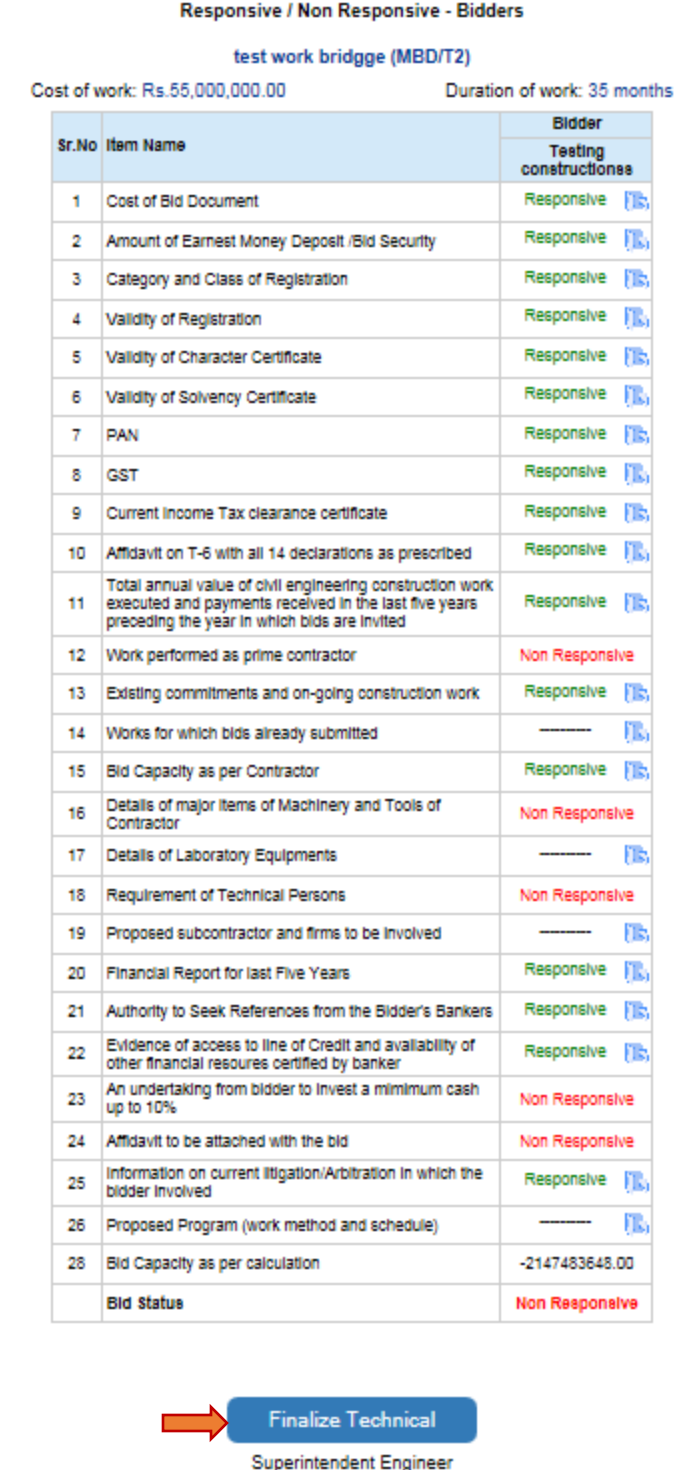

After open tender compression matrix displayed

To finalize the tender click on Finalize Technical button and follow the steps

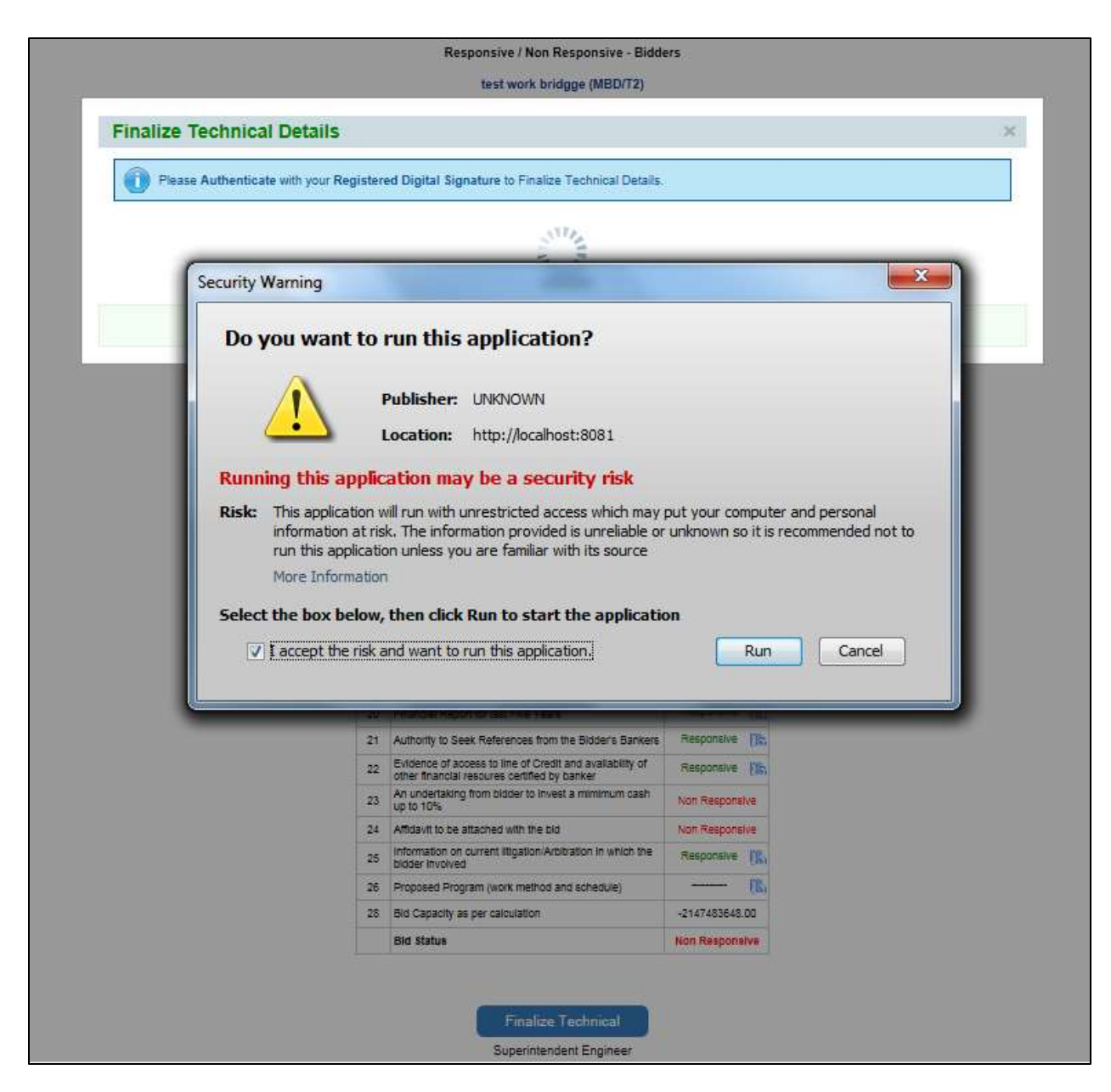

Click on checkbox and then click on Run button to procced.

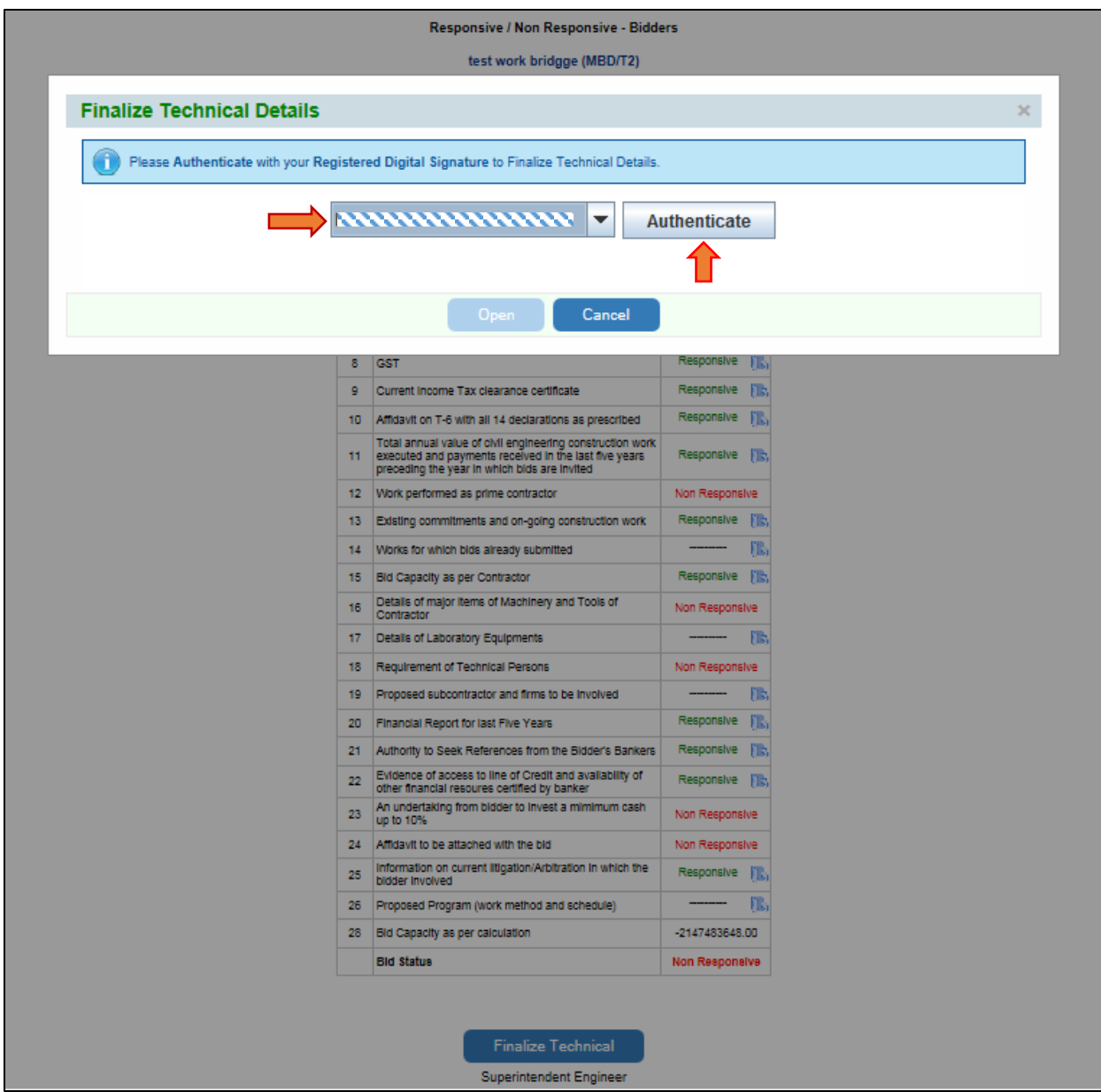

Select the registered digital signing certificate and click on authenticate button

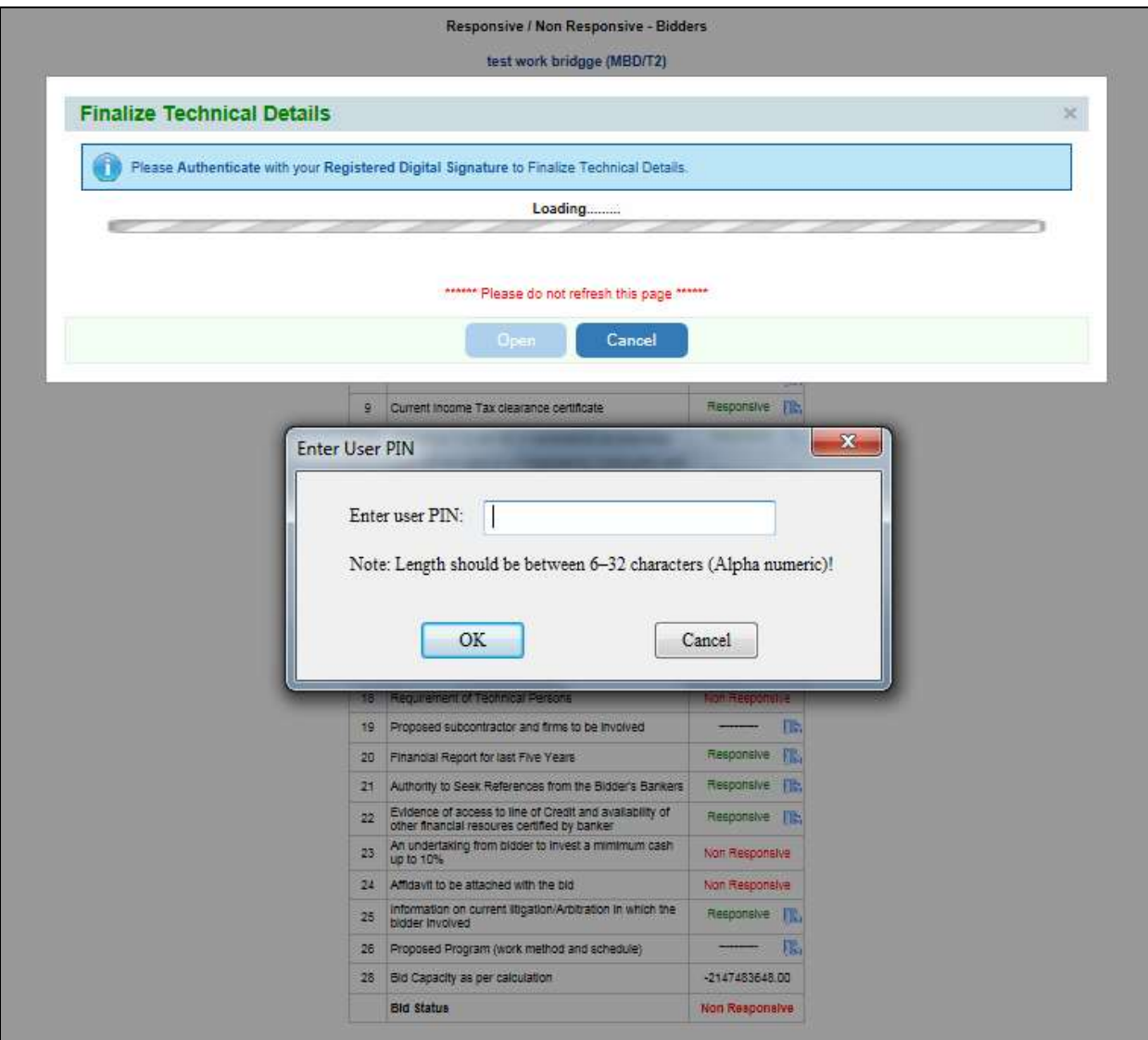

Enter the user on and click on ok button to proceed

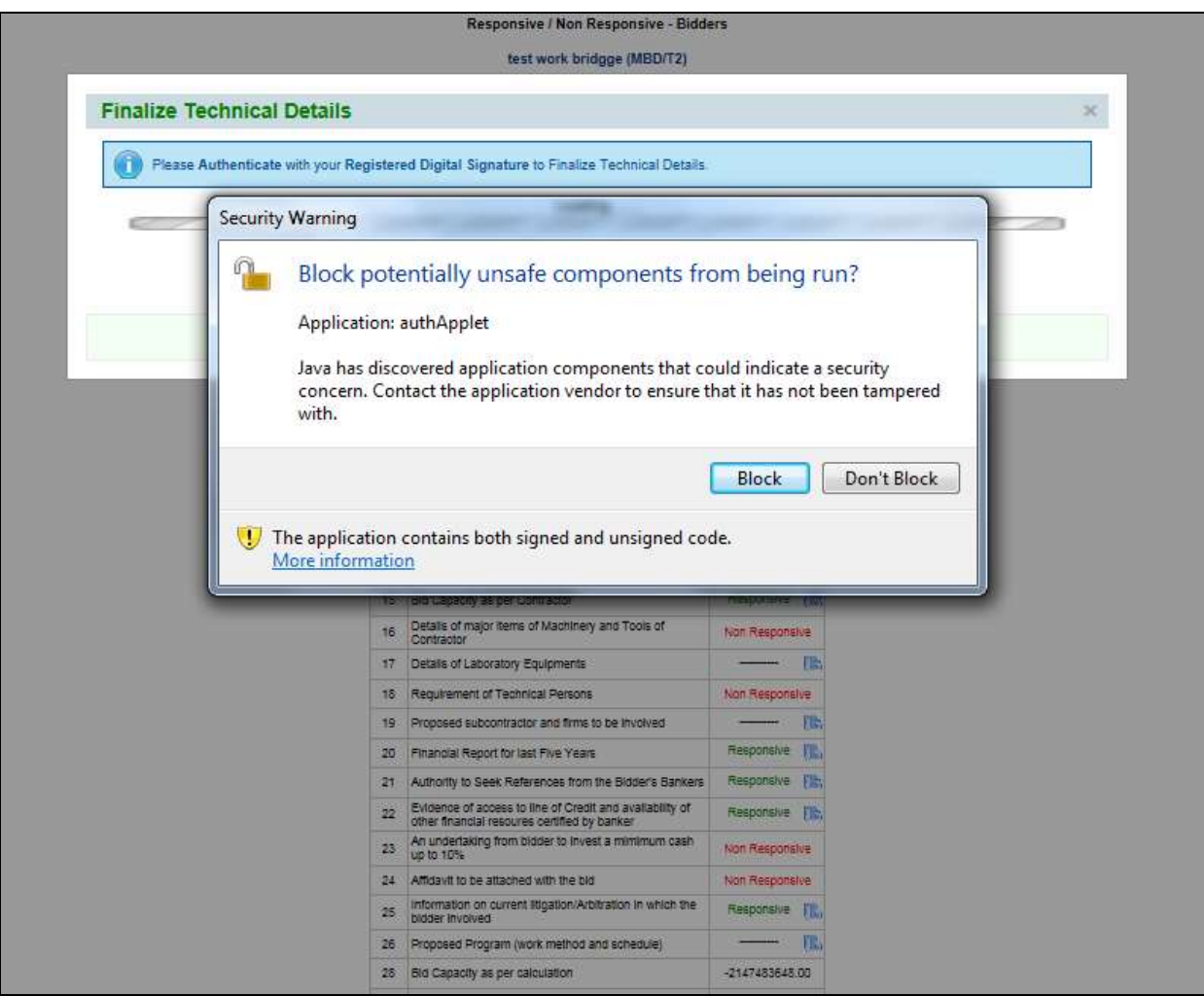

Click on don't block button and proceed.

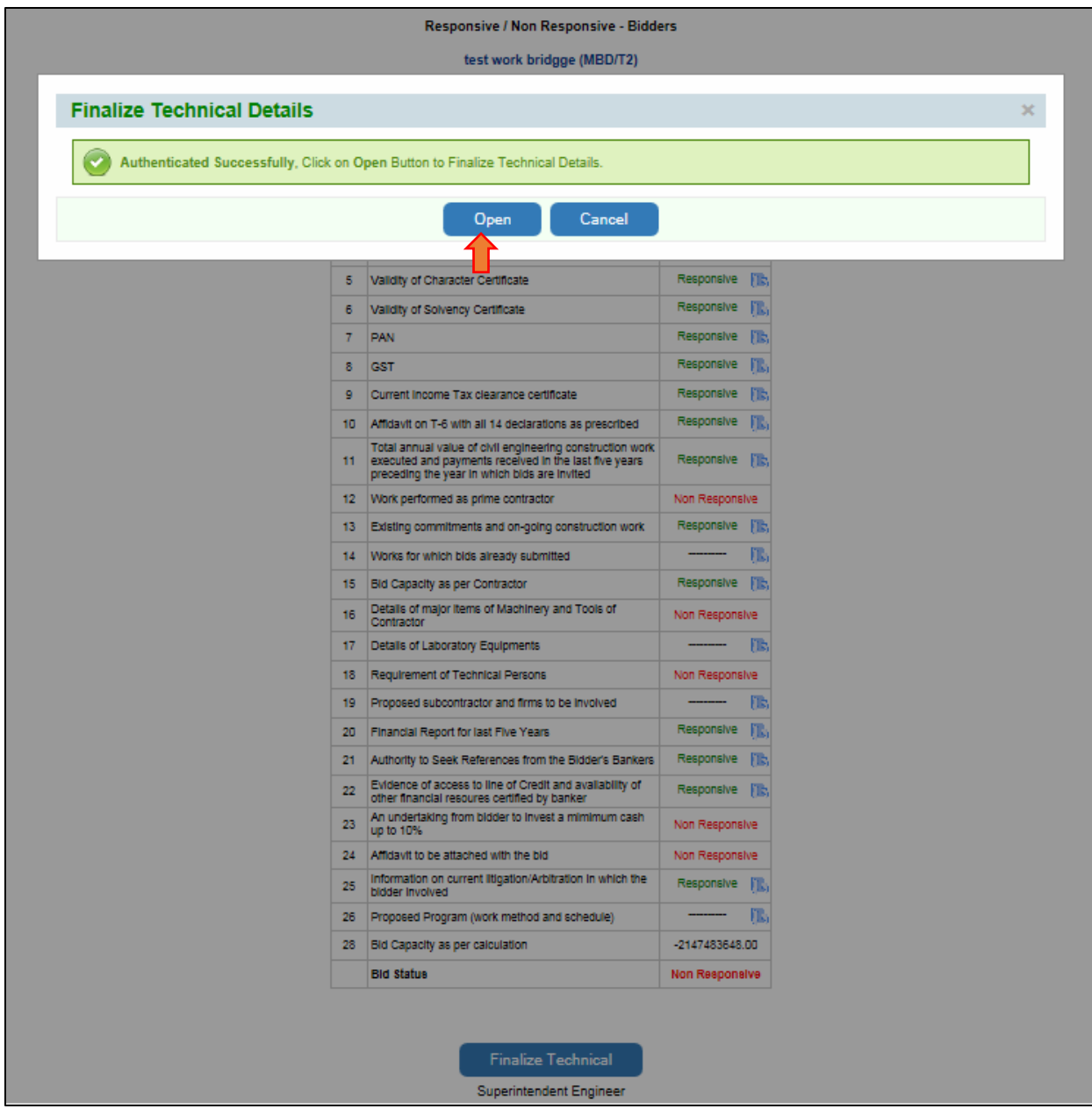

Click on open button to finalize.

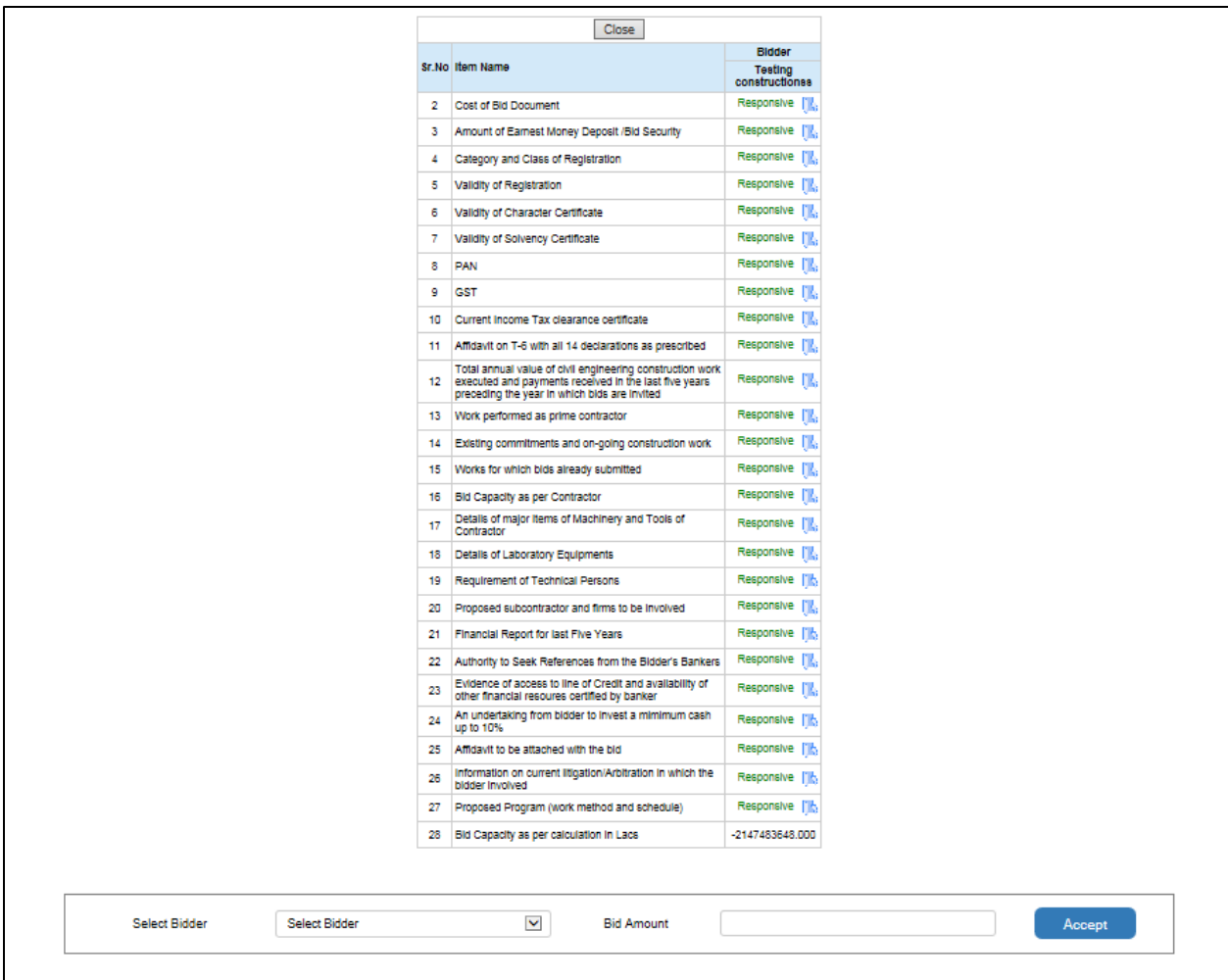

Select the bidder from the list and add bid amount then click on Accept button. This will assign the work to that contractor and affect the bid capacity of the selected contractor across all the active tenders.